<span id="page-0-0"></span>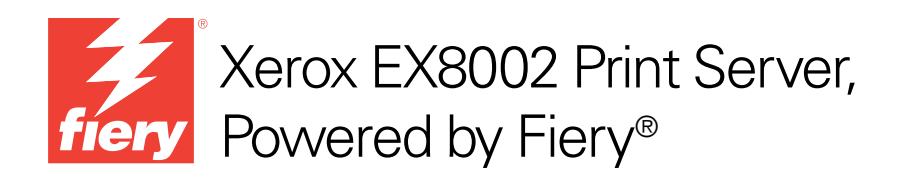

# Configuração e instalação

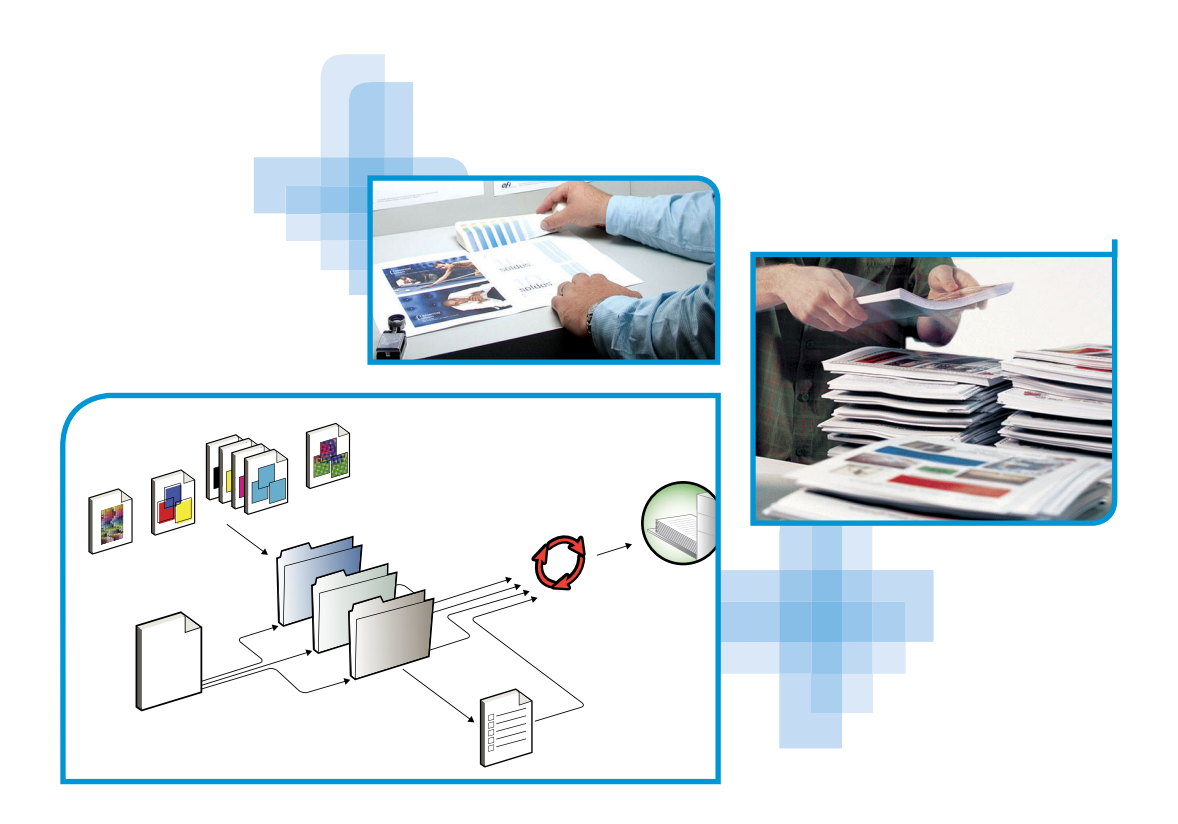

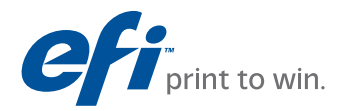

© 2009 Electronics for Imaging, Inc. As informações nesta publicação estão cobertas pelos termos dos *Avisos de caráter legal* deste produto.

45086054 14 de agosto de 2009

# **CONTEÚDO**

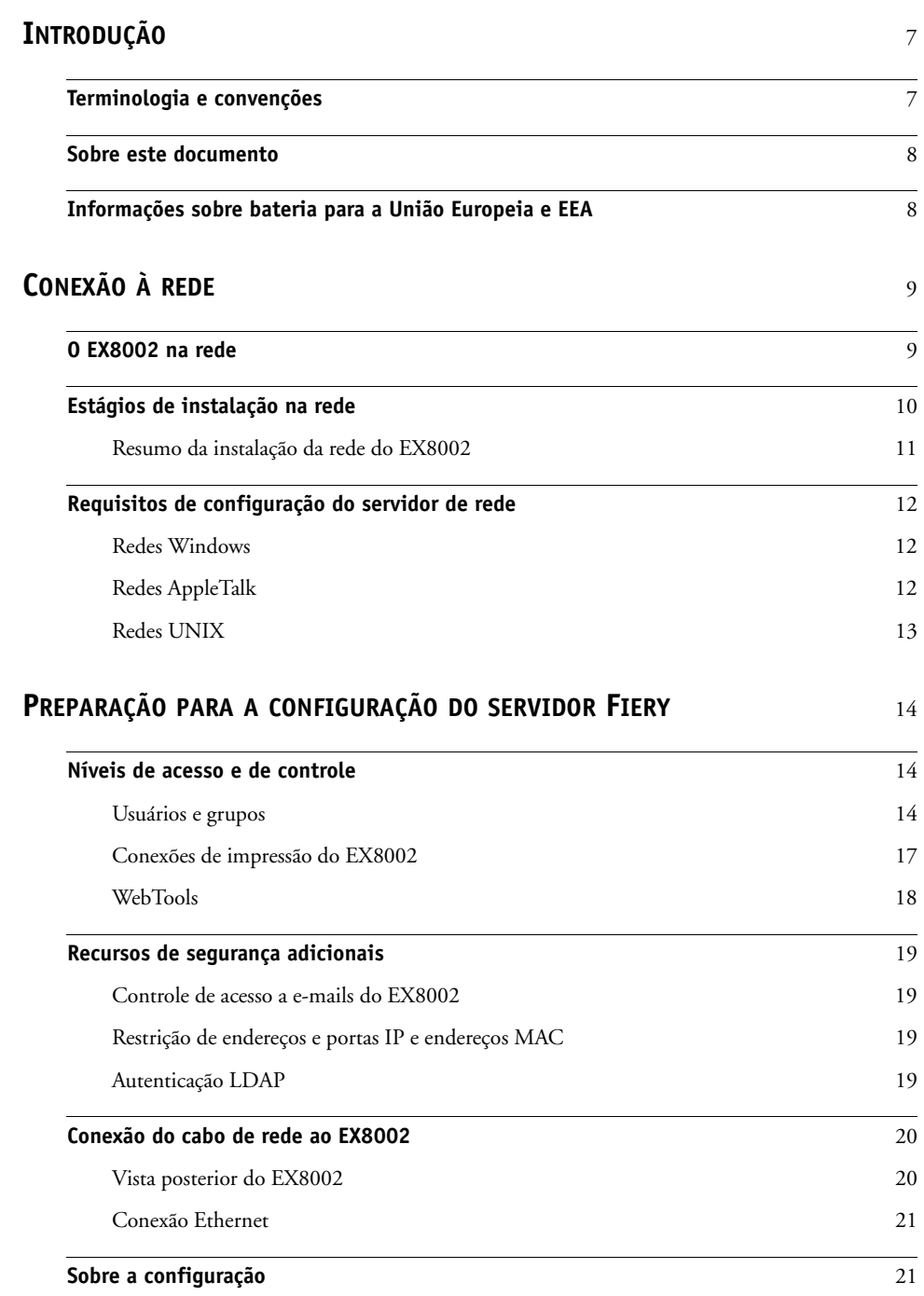

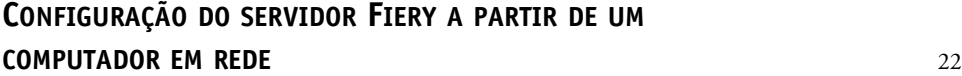

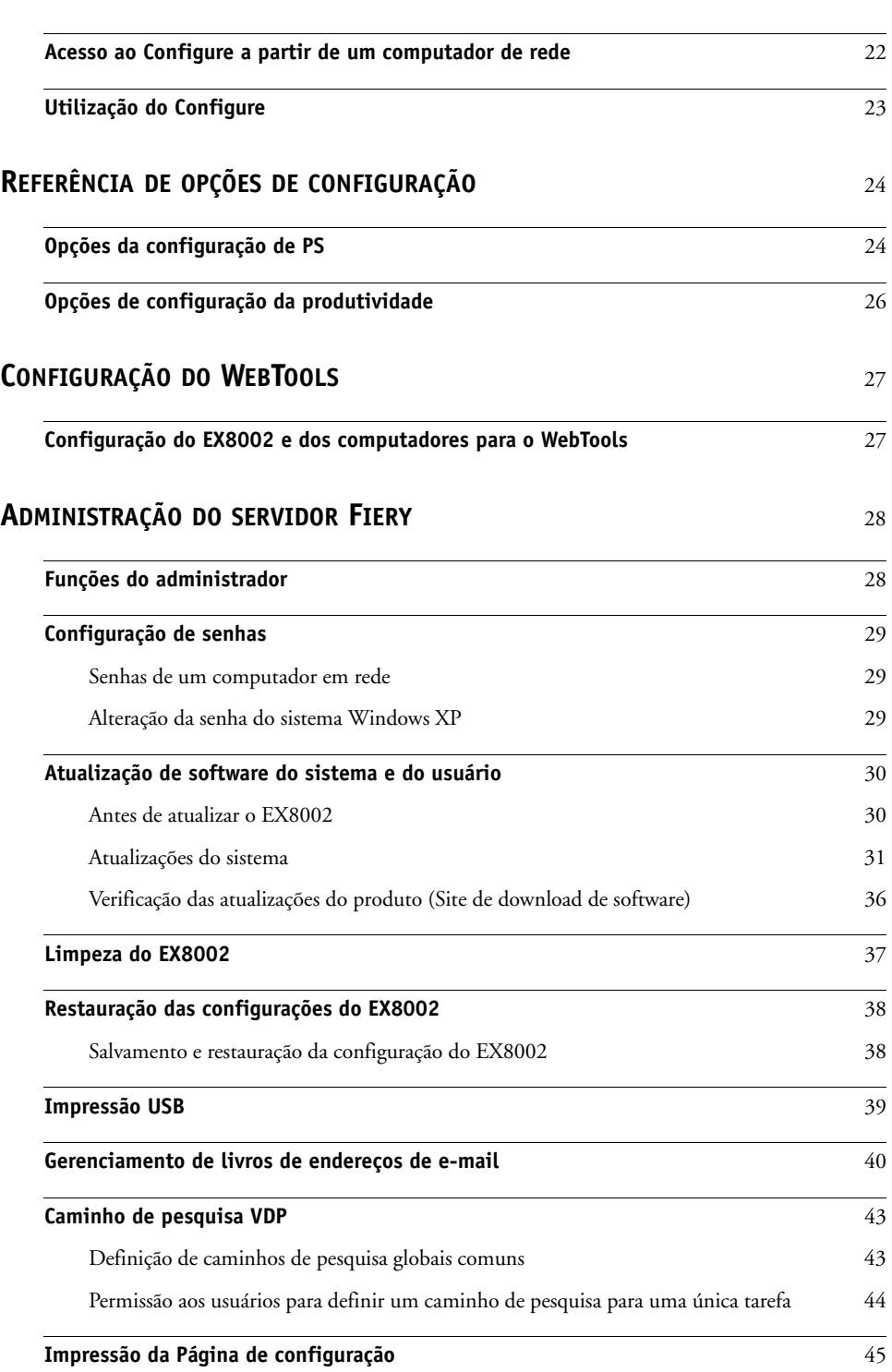

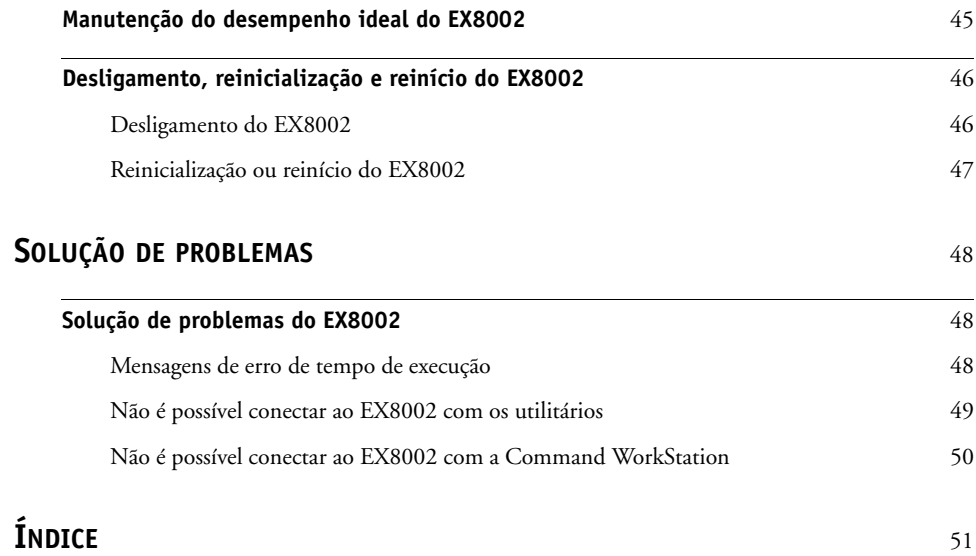

## <span id="page-6-0"></span>**INTRODUÇÃO**

Este documento descreve como configurar servidores de rede e computadores dos usuários para utilizar o Xerox EX8002 Print Server, Powered by Fiery de forma que os usuários possam imprimir para ele como uma impressora em rede de alto desempenho. Para obter informações gerais sobre a utilização da impressora digital, do computador, do software ou da rede, consulte a documentação que acompanha esses produtos.

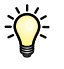

A configuração correta do ambiente de rede requer a presença e a cooperação ativa do administrador de rede. Instruções detalhadas para a configuração de redes estão além do escopo deste documento. Para obter informações, consulte a documentação que acompanha sua rede.

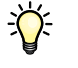

<span id="page-6-2"></span>Para obter informações sobre os sistemas operacionais compatíveis e os requisitos de sistema, consulte *Bem-vindo*.

## <span id="page-6-1"></span>**Terminologia e convenções**

Este documento usa a terminologia e as convenções descritas a seguir.

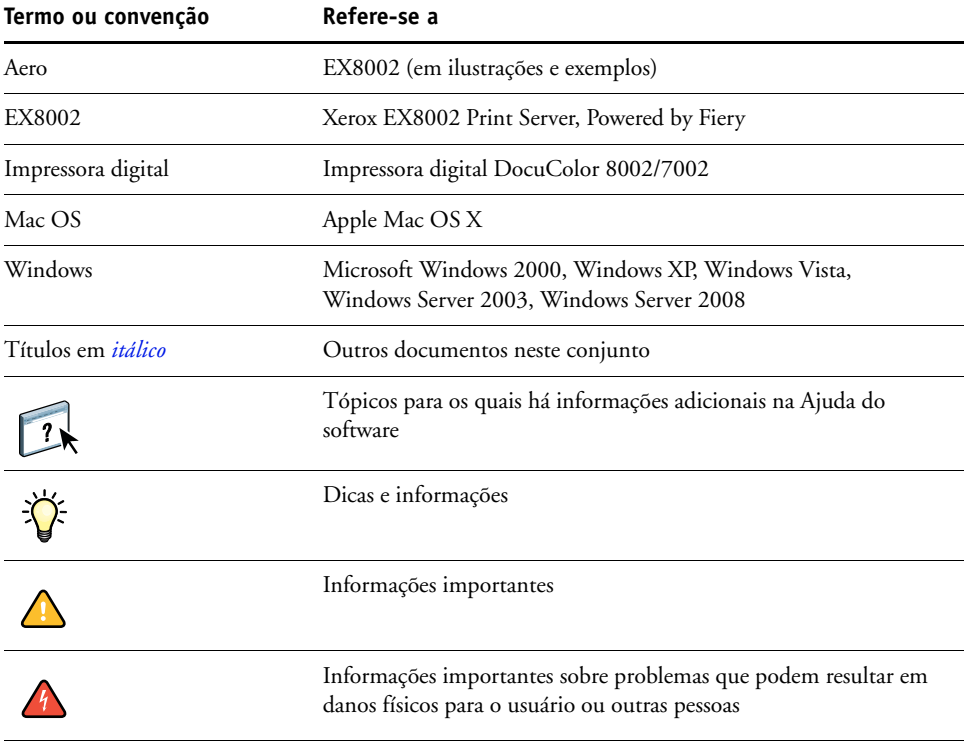

## <span id="page-7-0"></span>**Sobre este documento**

Este documento abrange os seguintes tópicos:

- Conectores de rede no EX8002
- Informações específicas para o EX8002 sobre a configuração de servidores de rede

**NOTA:** Para obter informações sobre servidores de rede, consulte a documentação que acompanha a rede.

- Segurança do sistema através de níveis de acesso e senhas
- Configuração do EX8002 a partir de um computador em rede
- Configuração do EX8002 para permitir aos usuários utilizar o WebTools
- Administração do EX8002
- Solução de problemas

As funções administrativas descritas na outra documentação estão resumidas na [página 28.](#page-27-2)

## <span id="page-7-1"></span>**Informações sobre bateria para a União Europeia e EEA**

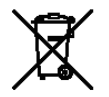

Esse símbolo indica que as baterias e os acumuladores utilizados neste produto devem ser descartados separadamente do lixo doméstico, de acordo com a Diretiva UE 2006/66/EC ("Diretiva") e requisitos legais.

Se um símbolo químico estiver impresso embaixo do símbolo mostrado anteriormente, de acordo com a Diretiva, isso indica que um metal pesado (Hg = Mercúrio, Cd = Cádmio, Pb = Chumbo) está presente nessa bateria ou no acumulador em uma concentração acima do limite aplicável especificado na Diretiva.

As baterias e acumuladores não devem ser descartados como lixo comum. Os usuários de baterias e acumuladores devem utilizar a estrutura de coleta disponível para a devolução, reciclagem e tratamento de baterias e acumuladores.

Se o produto contiver baterias não renováveis, todo o produto já está coberto pela Diretiva UE WEEE (Waste Electrical and Electronic Equipment, Resíduos de equipamentos elétricos e eletrônicos) e deve ser levado a uma local de coleta autorizado para WEEE. O local de coleta tomará as medidas adequadas para a reciclagem e o tratamento do produto, incluindo as baterias.

A participação do cliente na coleta e reciclagem de baterias e acumuladores é importante para minimizar quaisquer efeitos potenciais de baterias e acumuladores no meio ambiente e na saúde humana devido a substâncias utilizadas em baterias e acumuladores.

Na União Europeia, há esquemas de coleta separada e reciclagem de baterias e acumuladores. Para saber mais sobre esquemas de reciclagem de baterias e acumuladores disponíveis na sua área, entre em contato com a prefeitura local, com o departamento de limpeza urbana ou com o aterro sanitário.

## <span id="page-8-0"></span>**CONEXÃO À REDE**

Este capítulo resume os estágios da configuração do EX8002.

## <span id="page-8-2"></span><span id="page-8-1"></span>**O EX8002 na rede**

Quando o EX8002 está conectado a uma rede, ele funciona como uma impressora de rede. O EX8002 suporta os seguintes protocolos de rede (regras que permitem que os computadores de uma rede se comuniquem uns com os outros):

- <span id="page-8-5"></span><span id="page-8-3"></span>• AppleTalk
- TCP/IP, que também inclui os protocolos BOOTP, DHCP, FTP, HTTP, IMAP, IPP, IPv4, IPv6, LDAP, LPD, NBT, POP3, Porta 9100, SMB, SMTP, SNMP, SNTP e SSL/TLS

<span id="page-8-4"></span>Esses protocolos podem ser executados concomitantemente pelo mesmo cabo. Os computadores que utilizam outros protocolos podem imprimir por meio de um servidor que utiliza um dos protocolos mencionados. O EX8002 possui recurso de detecção automática e pode tratar todas essas conexões simultaneamente.

## <span id="page-9-0"></span>**Estágios de instalação na rede**

<span id="page-9-3"></span><span id="page-9-1"></span>A instalação pode ser executada por um administrador de rede ou de impressão. Os estágios de uma instalação bem-sucedida são:

## **1 Configuração do ambiente de rede**

Configure os servidores de rede para fornecer aos usuários acesso ao EX8002 como uma impressora de rede. Para obter informações sobre como configurar servidores de rede nos ambientes de rede Windows e UNIX, já que eles se relacionam especificamente ao EX8002, consulte a [página 12.](#page-11-0) Para obter informações sobre como utilizar a rede, consulte a documentação que acompanha a rede.

## **2 Conexão física do EX8002 a uma rede em funcionamento**

Prepare um nó de rede para o EX8002. Obtenha o cabo, direcione-o para o local em que o EX8002 deverá ser instalado e conecte-o ao conector de rede do EX8002. Para obter detalhes, consulte a [página 20.](#page-19-2)

#### **3 Configuração do EX8002**

Configure o EX8002 para o seu ambiente de impressão e de rede (consulte ["Configuração do](#page-21-2)  [servidor Fiery a partir de um computador em rede" na página 22\)](#page-21-2).

#### **4 Preparação dos computadores de usuários para impressão**

<span id="page-9-2"></span>Instale os arquivos necessários para impressão, instale o software do usuário e conecte os computadores de usuários à rede. A instalação do software é descrita em *[Impressão](#page-0-0)*.

#### **5 Administração do EX8002**

Monitore e mantenha o desempenho do sistema e solucione os problemas que surgirem (consulte ["Administração do servidor Fiery" na página 28](#page-27-3)).

## <span id="page-10-2"></span><span id="page-10-1"></span><span id="page-10-0"></span>**Resumo da instalação da rede do EX8002**

**Configuração do servidor de rede**

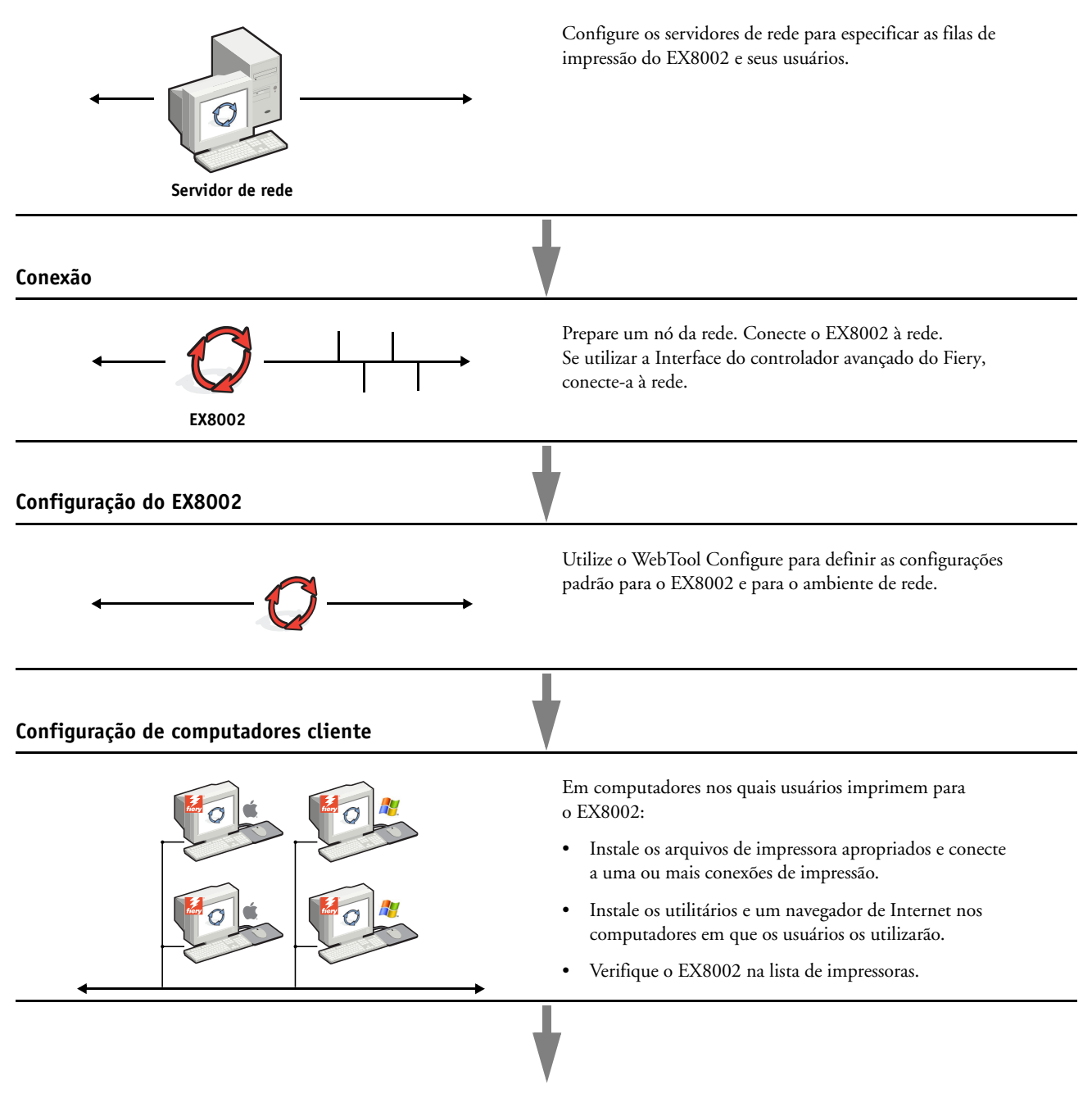

**EX8002 disponível na rede**

## <span id="page-11-0"></span>**Requisitos de configuração do servidor de rede**

Esta seção fornece informações básicas sobre como configurar o EX8002 e como utilizá-lo na rede. Ela não explica as funções da rede para impressão em geral. São apresentadas apenas as informações específicas do EX8002. A configuração correta do ambiente de rede requer a presença e a cooperação ativa do administrador de rede. Instruções detalhadas para a configuração de redes estão além do escopo deste documento. Para obter informações, consulte a documentação que acompanha sua rede.

Configure a rede e os servidores e garanta que haja uma conexão de rede ativa *antes* de configurar as definições de rede do EX8002 na Configuração. Isso permite que o EX8002 consulte a rede à procura de zonas, servidores e de filas com base em servidores.

Sempre que você alterar a configuração do EX8002, da impressora digital ou da rede em suas instalações, modifique as configurações para que correspondam ao ambiente alterado. A alteração de configurações de rede ou de porta poderá exigir também a alteração de outras opções da configuração.

## <span id="page-11-1"></span>**Redes Windows**

## **• O EX8002 requer um endereço IP, uma máscara de sub-rede e um endereço de gateway válidos.**

<span id="page-11-7"></span><span id="page-11-5"></span>Digite manualmente esses endereços ou utilize os protocolos DHCP ou BOOTP para atribuílos de forma dinâmica. Verifique se o nome e o endereço do EX8002 estão listados em um DNS (Domain Name Server, servidor de nomes de domínio) ou em um banco de dados de nomes de hosts utilizado pelo sistema.

Se mais de uma conexão de impressão do EX8002 estiver publicada (por exemplo, a fila de impressão e a fila de espera), considere a criação de uma impressora para cada conexão de impressão, de forma que os outros usuários possam imprimir para cada conexão diretamente.

**• Configure o EX8002 com o nome de domínio correto do Windows.** 

<span id="page-11-6"></span>Isso é particularmente importante para a impressão do Windows, também conhecida como impressão SMB.

<span id="page-11-3"></span>Para usar o Microsoft Active Directory, é preciso atribuir o EX8002 a um domínio. Se você indicar o EX8002 para um grupo de trabalho, não se pode usar Active Directory.

## <span id="page-11-4"></span><span id="page-11-2"></span>**Redes AppleTalk**

Os servidores AppleShare não requerem nenhuma configuração especial.

## <span id="page-12-3"></span><span id="page-12-2"></span><span id="page-12-1"></span><span id="page-12-0"></span>**Redes UNIX**

- **Quando uma estação de trabalho UNIX é configurada com o protocolo LPD e conectada ao EX8002 por meio de uma rede TCP/IP, é possível imprimir diretamente no EX8002.**
- **A configuração de estações de trabalho UNIX exige um administrador com privilégios de raiz. Após a configuração inicial, os usuários UNIX enviam as tarefas de impressão a uma impressora nomeada.**
- **O EX8002 é um controlador de impressora que compreende protocolos lpr.**
- **O EX8002 possui o nome de impressora remota que deve ser utilizado para estabelecer uma comunicação bem-sucedida com o dispositivo.**

Independentemente do sistema UNIX utilizado, o nome usado para a impressora remota (ou rp no arquivo /etc/printcap) na configuração da rede do EX8002 deve ser um dos seguintes:

print hold direct

Os computadores em uma rede TCP/IP podem imprimir diretamente no EX8002 como uma impressora remota ou em um servidor Windows 2000/Server 2003/Server 2008 ou estação de trabalho UNIX que funcione como um servidor de impressão.

## <span id="page-13-0"></span>**PREPARAÇÃO PARA A CONFIGURAÇÃO DO SERVIDOR FIERY**

Para preparar suas instalações para impressão, é necessário fazer algumas configurações iniciais no EX8002 (ou "Configuração") para especificar o ambiente de rede e os tipos de impressão que serão feitos. Antes de realizar a Configuração, decida os níveis de acesso a serem implementados, como, por exemplo, senhas e outros recursos de segurança que o EX8002 oferece. Como muitos desses recursos de segurança estão interconectados, analise as informações neste capítulo para planejar um sistema de segurança eficaz e execute a Configuração de acordo.

## <span id="page-13-1"></span>**Níveis de acesso e de controle**

<span id="page-13-3"></span>Ao ajustar o EX8002 durante a Configuração, você implementa um nível específico de controle, configurando os seguintes elementos:

- Usuários e grupos
- Conexões de impressão
- Acesso ao WebTools

## <span id="page-13-2"></span>**Usuários e grupos**

Com o WebTool Configure, é possível criar usuários, atribuir senhas a usuários, criar grupos com privilégios específicos e atribuir usuários aos grupos. Por padrão, vários grupos são fornecidos e novos grupos podem ser criados. Todos os usuários do grupo têm os mesmos privilégios.

Além de atribuir os usuários criados a um grupo, é possível adicionar usuários da lista global de endereços da sua empresa se os serviços LDAP estiverem ativados no EX8002.

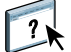

A discussão a seguir foi criada como uma visão geral, para ajudá-lo a preparar uma estratégia de segurança. Para obter mais informações, incluindo procedimentos específicos, consulte a Ajuda do WebTool Configure.

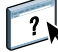

#### **Autenticação do usuário**

O termo "autenticação do usuário" significa que o EX8002 verifica se o usuário que está enviando a tarefa pertence a um grupo e se o grupo tem privilégios de impressão ("Imprimir em P&B" ou "Imprimir em cores e P&B").

Por padrão, o EX8002 não aplica a autenticação do usuário. Ou seja, mesmo que senhas sejam atribuídas aos usuários e os usuários aos grupos, nenhuma autenticação ocorre, *a não ser que* você desmarque a caixa de seleção "Permitir que os usuários imprimam sem autenticação" (em Configure > Usuários e grupos). Quando esta opção está selecionada, qualquer um pode imprimir no EX8002.

Se for necessário que os usuários especifiquem o nome de usuário e a senha (ou seja, a caixa de seleção "Permitir que os usuários imprimam sem autenticação" foi desmarcada), eles precisarão digitar essas informações no driver da impressora ao imprimir. Os usuários devem especificar o nome de usuário e a senha, caso criem arquivos do driver da impressora para impressão posterior (como um anexo de e-mail que será enviado ao EX8002).

Como as tarefas enviadas pelo FTP não exigem um driver de impressora, é possível especificar que as tarefas de FTP sejam autenticadas (consulte Configure > Rede > Serviços > FTP > Requer senha para impressão).

#### <span id="page-14-0"></span>**Senhas**

Ao criar um novo usuário em WebTool Configure > Usuários e grupos, você atribui uma senha ao usuário. Em outras áreas do sistema, também é possível definir senhas para as seguintes áreas:

- Usuário administrador padrão do grupo de administradores
- Usuário operador padrão do grupo de operadores
- Senha do sistema Windows

**NOTA:** As senhas do administrador e do operador são separadas da senha de sistema do Windows.

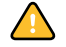

Por padrão, a senha do Administrador é definida no EX8002. Altere a senha do administrador periodicamente para proteger o EX8002 de alterações maliciosas ou acidentais na Configuração. Para obter mais informações, consulte ["Configuração de senhas" na página 29](#page-28-3).

Os usuários dos grupos de administradores e de operadores têm outros privilégios além dos definidos durante a criação dos grupos. Exemplos desses privilégios são fornecidos nas seções a seguir.

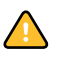

#### <span id="page-15-0"></span>**Privilégios do administrador**

Os usuários do grupo de administradores têm o nível de controle mais alto. Os privilégios do administrador incluem:

- Configuração do EX8002 no WebTool Configure
- Adição e exclusão de grupos
- Adição e exclusão de usuários
- Configuração e alteração de senhas de usuários
- Exclusão, impressão, exportação e visualização do registro de tarefas
- Exclusão, visualização e modificação das tarefas de impressão dos usuários
- Limpeza de todos os dados de tarefas do EX8002
- Impressão colorida ou em preto e branco
- Publicação das conexões de impressão
- Exclusão de fontes
- Controle das tarefas de impressão a partir das ferramentas de gerenciamento de tarefas
- Substituição das configurações de tarefas
- Definição das configurações padrão para as opções de impressão
- Calibragem do EX8002

#### <span id="page-15-1"></span>**Privilégios de operador**

Os usuários do grupo de operadores controlam tarefas de impressão a partir de ferramentas de gerenciamento de tarefas, incluindo:

- Visualização do registro de tarefas
- Exclusão, visualização e modificação das tarefas de impressão de outros usuários
- Impressão colorida ou em preto e branco

#### **Privilégios de convidado (nenhuma senha)**

Um usuário não necessita de uma senha para se conectar como Convidado a partir das ferramentas de gerenciamento de tarefas. Um Convidado pode visualizar o status das tarefas ativas, mas não pode fazer alterações nas tarefas ou no estado do EX8002.

## <span id="page-16-5"></span><span id="page-16-3"></span><span id="page-16-2"></span><span id="page-16-1"></span><span id="page-16-0"></span>**Conexões de impressão do EX8002**

O EX8002 suporta três conexões de impressão: fila Em espera, fila Impressão e conexão Direta. Você ativa ou "publica" essas conexões de impressão para usuários na rede ao definir a Configuração da impressora. Todas as conexões publicadas são constantemente verificadas quanto à presença de tarefas. A fila Impressão e a conexão Direta proporcionam aos usuários um acesso mais direto ao EX8002 do que a fila Em espera. Portanto, não publique a fila Impressão e a conexão Direta em ambientes onde é necessário o controle máximo.

<span id="page-16-4"></span>Além disso, é possível ativar a fila Impressos, que é uma área de armazenamento para as tarefas mais recentes da fila Impressão. A fila Impressos permite aos usuários reimprimir essas tarefas usando as ferramentas de gerenciamento de tarefas (por exemplo, Command WorkStation).

**NOTA:** Para usar os utilitários e o WebTools, é necessário ativar pelos menos uma das conexões de impressão.

#### **Fila Em espera**

As tarefas enviadas para a fila Em espera são colocadas em spool no disco rígido do EX8002 para impressão posterior ou reimpressão. Como a fila Em espera é uma área de armazenamento, as tarefas enviadas para ela não podem prosseguir no processo de impressão até que o operador intervenha, utilizando as ferramentas de gerenciamento de tarefas.

#### **Fila Impressão**

A fila Impressão é a fila padrão do EX8002. As tarefas enviadas para a fila Impressão são processadas e impressas na ordem em que são recebidas. As tarefas priorizadas pelo operador com as ferramentas de gerenciamento de tarefas e as tarefas enviadas pela conexão Direta podem ter prioridade sobre as tarefas enviadas para a fila Impressão.

#### **Conexão Direta**

A conexão Direta transmite tarefas diretamente para o EX8002, mas somente quando o EX8002 está ocioso. Se o EX8002 estiver ocupado, a tarefa permanecerá no computador do usuário até que o EX8002 esteja pronto. A tarefa é processada logo que a tarefa anterior é concluída e a antes que a próxima tarefa na fila seja processada.

Na maioria dos casos, as tarefas enviadas para a conexão Direta não são armazenadas no disco rígido do EX8002 e não podem ser selecionadas para reimprimir, mover ou excluir. Portanto, a conexão Direta fornece uma medida de segurança para arquivos confidenciais. As tarefas enviadas para a conexão Direta *aparecem* no Registro de tarefas para fins de contabilização.

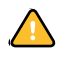

Alguns tipos de tarefas impressas na conexão Direta fazem com que arquivos temporários sejam armazenados no disco rígido do EX8002. Esses tipos de tarefas são:

- Tarefas PDF
- Tarefas TIFF
- Tarefas com configurações para qualquer uma seguintes opções de impressão:
	- Impressão na ordem inversa (para tarefas maiores)
	- Booklet Maker
	- Mídia mista
	- Combinar separações

<span id="page-17-1"></span>**NOTA:** Para descarregar fontes para o EX8002, você deve publicar a conexão Direta.

### <span id="page-17-5"></span><span id="page-17-0"></span>**WebTools**

O EX8002 suporta acesso à Internet ou intranet com o WebTools a partir de computadores com Windows e Mac OS. Para ativar a utilização do WebTools, consulte ["Configuração do](#page-26-2)  [WebTools" na página 27](#page-26-2).

#### <span id="page-17-6"></span>**Página inicial**

A Página inicial fornece informações atuais sobre as tarefas que estão sendo processadas e impressas no EX8002. Para usar esse WebTool, é preciso uma senha. Para obter mais informações, consulte *Utilitários*.

### <span id="page-17-4"></span>**Downloads**

O WebTool Downloads permite aos usuários descarregar instaladores para drivers de impressora e outros softwares diretamente a partir do EX8002. Para usar esse WebTool, é preciso uma senha. Para obter mais informações, consulte *[Impressão](#page-0-0)* e *[Utilitários](#page-0-0)*.

#### <span id="page-17-3"></span>**Documentos**

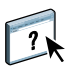

O WebTool Documentos permite que os usuários acessem, gerenciem e modifiquem tarefas nas caixas de correio do EX8002, além de enviarem tarefas ao EX8002. Para obter mais informações, consulte a Ajuda do WebTool Documentos.

#### <span id="page-17-2"></span>**Configure**

O WebTool Configure permite visualizar e modificar as opções do EX8002 a partir de um computador em rede. Essa função requer uma senha de administrador. Para obter mais informações, consulte a [página 22.](#page-21-2)

## <span id="page-18-0"></span>**Recursos de segurança adicionais**

Além dos recursos de segurança tradicionais, como senhas, é possível usar os seguintes recursos para manter o EX8002 seguro:

- Acesso a e-mails
- Endereços e portas IP e endereços MAC
- Autenticação LDAP

## <span id="page-18-1"></span>**Controle de acesso a e-mails do EX8002**

Como é possível permitir que os usuários imprimam anexos de arquivos em mensagens de e-mail enviadas para o EX8002, o EX8002 aceita somente anexos válidos (por exemplo, arquivos PostScript ou PDF). Normalmente, os vírus transmitidos por e-mail precisam ser executados pelo destinatário. Anexos que não são arquivos válidos são descartados pelo EX8002. Como arquivos do tipo .BAT, .VBS e .EXE poderiam iniciar uma atividade nociva de vírus, o EX8002 não processa esses tipos de arquivos. O EX8002 também ignora e-mails no formato RTF (Rich Text Format) ou HTML (Hypertext Markup Language) e qualquer código Javascript incluído.

É possível definir listas de endereços de e-mail autorizados no EX8002. Qualquer e-mail que o EX8002 receba de um endereço de e-mail não relacionado na lista autorizada é excluído. Para obter mais informações, consulte a [página 40.](#page-39-1)

## <span id="page-18-2"></span>**Restrição de endereços e portas IP e endereços MAC**

Para restringir conexões não autorizadas ao EX8002, é possível permitir somente usuários cujos endereços IP ou MAC estejam dentro de um intervalo definido. Também é possível fechar portas desnecessárias para impedir o acesso interno pela rede. Comandos ou tarefas enviados a partir de endereços ou portas IP não autorizados são ignorados pelo EX8002.

## <span id="page-18-3"></span>**Autenticação LDAP**

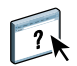

Ao ativar a comunicação LDAP para recuperar nomes e outras informações de pessoas de sua organização, é possível especificar o tipo de autenticação. Para obter mais informações, consulte a Ajuda do WebTool Configure.

## <span id="page-19-2"></span><span id="page-19-0"></span>**Conexão do cabo de rede ao EX8002**

<span id="page-19-4"></span>Esta seção inclui uma ilustração do painel posterior do EX8002 e fornece informações sobre como conectar o EX8002 à rede.

## <span id="page-19-5"></span><span id="page-19-3"></span><span id="page-19-1"></span>**Vista posterior do EX8002**

- **1 Conector de alimentação**
- **2 Conectores USB**
- **3 Conector da rede (10/100/1000BaseT)**
- **4 Interface da impressora (x4)**

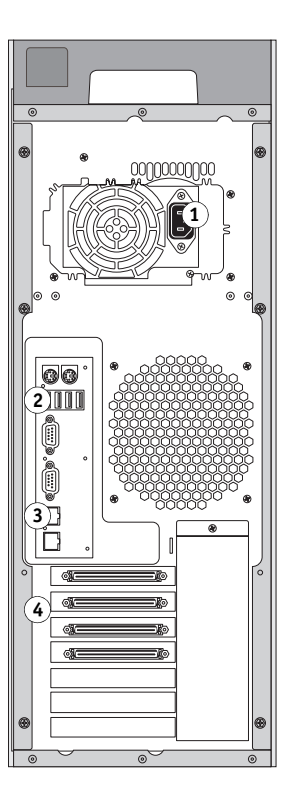

## <span id="page-20-0"></span>**Conexão Ethernet**

<span id="page-20-3"></span>Para conexões Ethernet, o EX8002 suporta cabeamento UTP (Par trançado não blindado) para essas velocidades de rede:

- <span id="page-20-2"></span>• 10BaseT: Categoria 3 ou superior
- 100BaseTX: Categoria 5 ou superior (4 pares/8 fios, curto)
- 1000BaseT: Categoria 5e ou superior (4 pares/8 fios, curto)

#### **PARA ESTABELECER A CONEXÃO COM A REDE**

**• Conecte o cabo de rede ao conector de rede (RJ-45) adequado, na parte posterior do EX8002.**

## <span id="page-20-1"></span>**Sobre a configuração**

<span id="page-20-4"></span>A Configuração ajusta o EX8002 para comunicar-se com outros dispositivos e para gerenciar tarefas de impressão. Execute a Configuração na primeira vez que iniciar o EX8002, após o novo software do sistema ser carregado ou sempre que o software do servidor for reinstalado. Quando o ambiente de rede ou de impressão do usuário for alterado, altere as opções de forma adequada.

**NOTA:** Não é possível acessar as funções de configuração na Command WorkStation, Macintosh Edition.

Para configurar o EX8002 a partir de um computador de rede, use o Configure ([página 22](#page-21-2)). Acesse o Configure pelo WebTools ou pela Command WorkStation, Windows Edition.

## <span id="page-21-3"></span><span id="page-21-2"></span><span id="page-21-0"></span>**CONFIGURAÇÃO DO SERVIDOR FIERY A PARTIR DE UM COMPUTADOR EM REDE**

Para especificar as configurações da rede e dos padrões de opção de impressão, é necessário executar a Configuração. Para utilizar qualquer dos aplicativos de configuração, é preciso digitar a senha do administrador do EX8002.

## <span id="page-21-1"></span>**Acesso ao Configure a partir de um computador de rede**

<span id="page-21-5"></span>Para configurar o EX8002 a partir de um computador de rede, use o Configure. É possível acessar o Configure das seguintes maneiras:

- <span id="page-21-4"></span>• WebTools de um navegador de Internet compatível
- Command WorkStation, Windows Edition

#### **PARA ACESSAR O CONFIGURE A PARTIR DE UM NAVEGADOR DE INTERNET**

- **1 Inicie o seu navegador de Internet e digite o endereço IP do EX8002.**
- **2 Clique na guia Configurar na página inicial do EX8002.**
- **3 Clique em Iniciar Configure.**
- **4 Faça logon com privilégios de Administrador.**

**PARA ACESSAR O CONFIGURE A PARTIR DA COMMAND WORKSTATION, WINDOWS EDITION**

- **1 Inicie a Command WorkStation.**
- **2 Faça logon com privilégios de Administrador.**
- **3 Selecione a opção Configurar no menu Servidor.**

Independentemente do método utilizado, a caixa de diálogo a seguir é exibida.

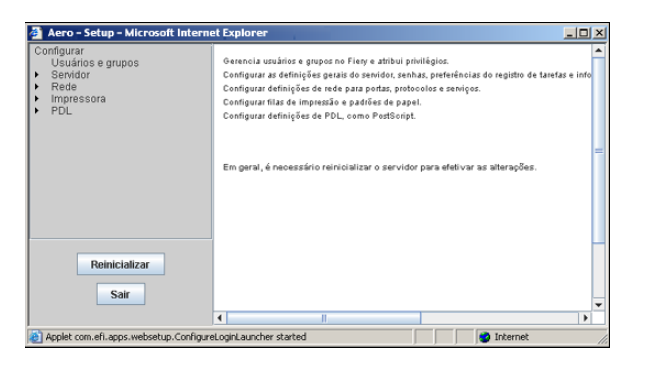

## <span id="page-22-0"></span>**Utilização do Configure**

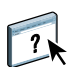

Para obter informações sobre como usar o Configure e sobre as opções de configuração, consulte a Ajuda do WebTool Configure.

## <span id="page-23-3"></span><span id="page-23-2"></span><span id="page-23-0"></span>**REFERÊNCIA DE OPÇÕES DE CONFIGURAÇÃO**

Este capítulo descreve as configurações que não são descritas na ajuda do Configure:

- Configurações que podem ser definidas para a configuração de PS (PostScript)
- Configurações que podem ser definidas para a configuração da produtividade

Para obter mais informações sobre as opções de impressão, consulte *Impressão*.

## <span id="page-23-1"></span>**Opções da configuração de PS**

<span id="page-23-9"></span><span id="page-23-8"></span><span id="page-23-7"></span><span id="page-23-5"></span>Para determinar os padrões atuais de configuração, imprima a página de Configuração da Command WorkStation.

<span id="page-23-6"></span><span id="page-23-4"></span>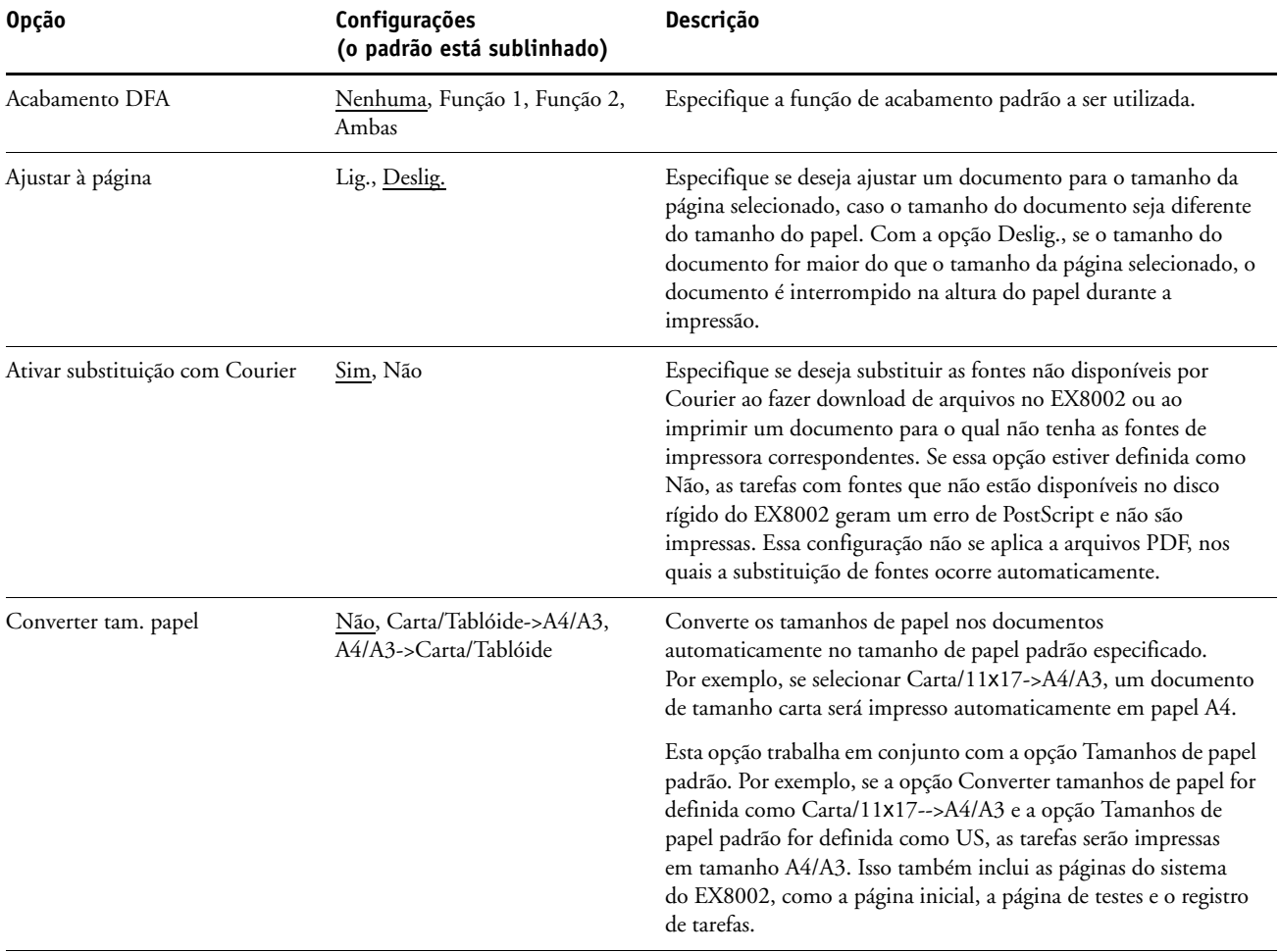

<span id="page-24-5"></span><span id="page-24-4"></span><span id="page-24-3"></span><span id="page-24-2"></span><span id="page-24-1"></span><span id="page-24-0"></span>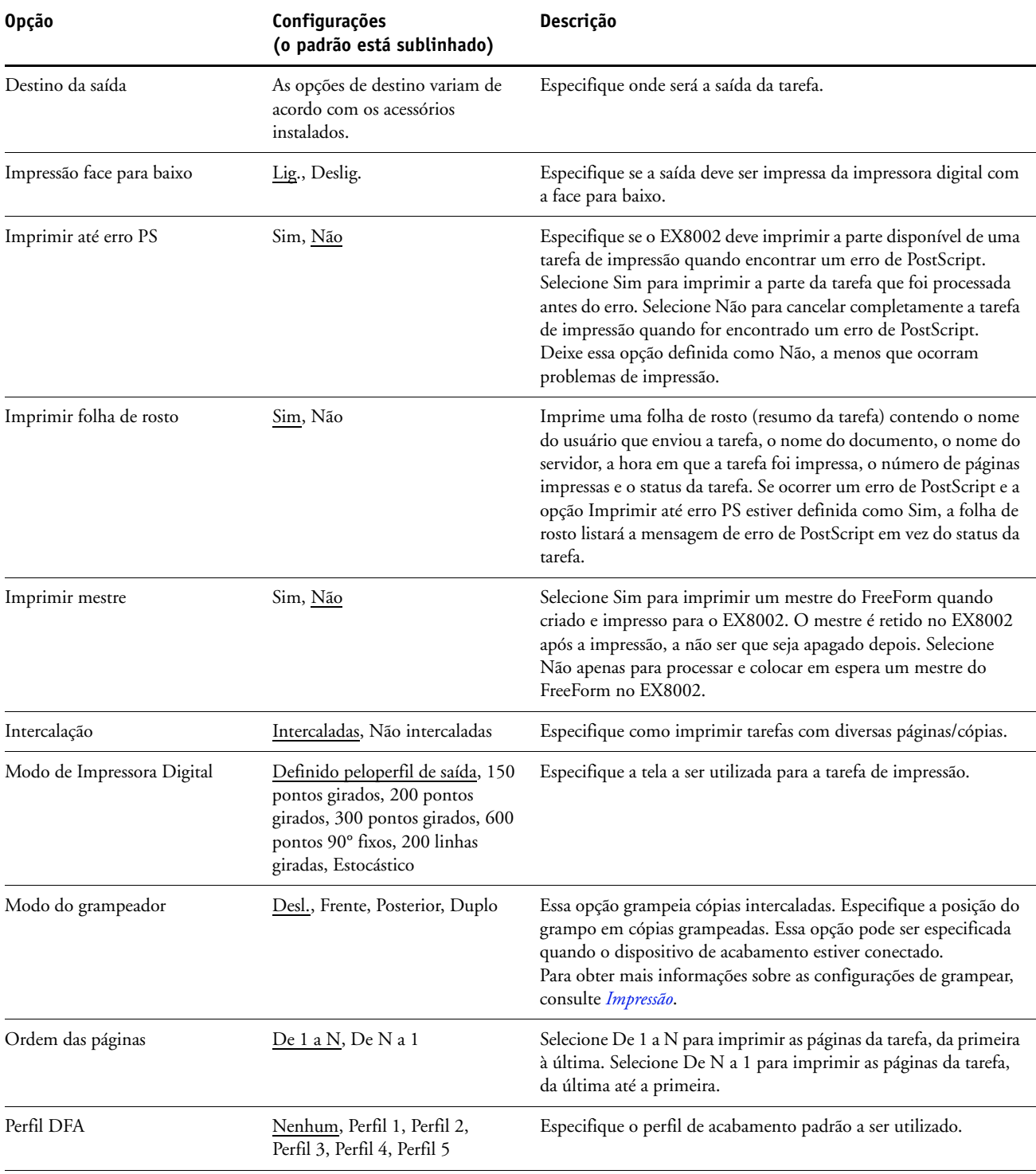

<span id="page-25-4"></span>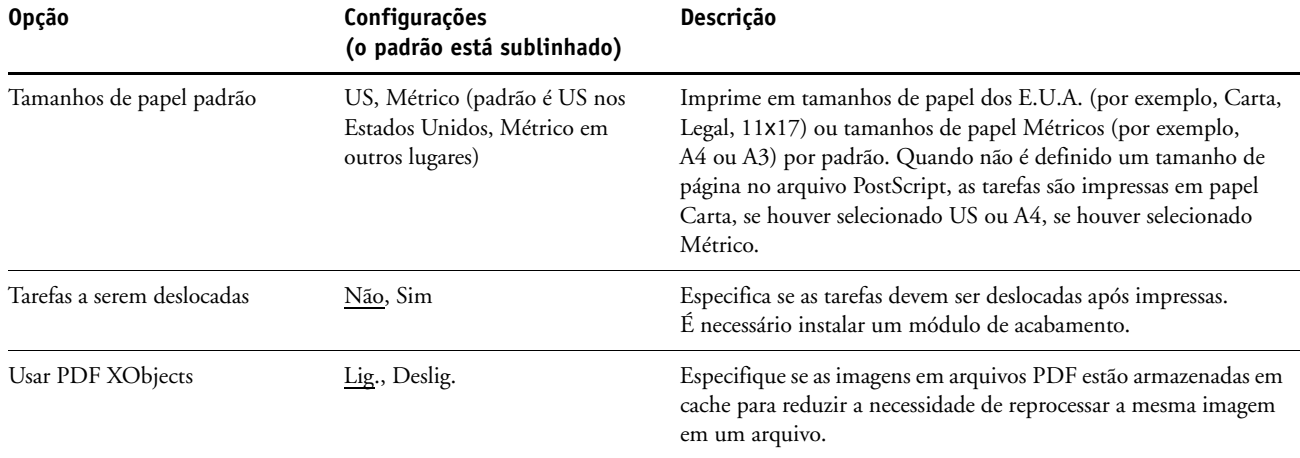

## <span id="page-25-6"></span><span id="page-25-2"></span><span id="page-25-0"></span>**Opções de configuração da produtividade**

<span id="page-25-3"></span>Para determinar os padrões atuais de configuração, imprima a página de Configuração da Command WorkStation.

<span id="page-25-5"></span><span id="page-25-1"></span>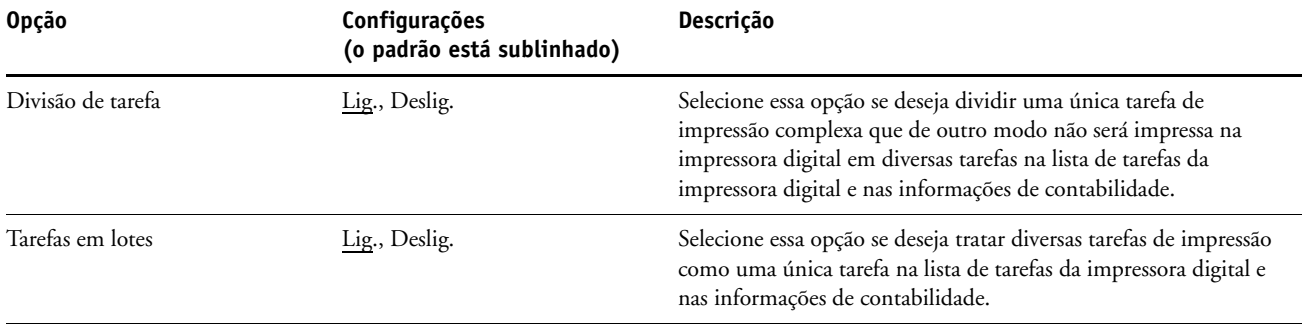

## <span id="page-26-2"></span><span id="page-26-0"></span>**CONFIGURAÇÃO DO WEBTOOLS**

O WebTools permite gerenciar o EX8002 remotamente a partir da Internet ou da intranet de sua empresa. O EX8002 possui sua própria homepage, da qual é possível selecionar o WebTool que deseja utilizar.

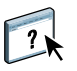

Para obter informações sobre como usar o WebTools, consulte *Utilitários*. Além disso, para vários WebTools, é possível consultar a Ajuda.

## <span id="page-26-3"></span><span id="page-26-1"></span>**Configuração do EX8002 e dos computadores para o WebTools**

O WebTools fornece acesso a diversas funções do EX8002 via Internet (ou intranet), proporcionando flexibilidade adicional ao gerenciamento remoto. Depois que o WebTools for ativado, será possível acessá-lo de um computador de rede.

#### **PARA CONFIGURAR O EX8002 PARA ACESSAR O WEBTOOLS**

- **1 Na caixa de diálogo Configuração da rede do EX8002, ative TCP/IP.**
- **2 Defina um endereço IP válido e exclusivo, uma máscara de sub-rede e um endereço de gateway (se necessário) para o EX8002.**
- **3 Em Configuração dos serviços, ative os serviços da Web.**

Se desejar usar o WebTools para imprimir, siga as etapas restantes.

- **4 Em Filtro de porta, verifique se a porta 515 (LPD) está ativada.**
- <span id="page-26-4"></span>**5 Em Configuração da impressora, confirme se a fila Impressão está publicada.**

**PARA CONFIGURAR UM COMPUTADOR PARA ACESSAR O WEBTOOLS**

- **1 Ative a rede TCP/IP.**
- **2 Atribua ao computador um endereço IP válido e exclusivo, uma máscara de sub-rede e um endereço de gateway.**
- **3 Instale um navegador de Internet que suporte a linguagem Java e quadros.**

<span id="page-26-5"></span>Verifique se a linguagem Java está ativada. Para obter mais informações sobre navegadores suportados e requisitos do WebTools, consulte *Bem-vindo*.

#### **PARA ACESSAR O WEBTOOLS**

**1 Inicie o navegador de Internet e digite o endereço IP ou nome DNS do EX8002. Como alternativa, no EX8002, clique com o botão direito na FieryBar e escolha WebTools.**

A home page do EX8002 aparece.

**2 Clique na guia correspondente para o WebTool a ser usado.**

## <span id="page-27-3"></span><span id="page-27-0"></span>**ADMINISTRAÇÃO DO SERVIDOR FIERY**

Este capítulo fornece dicas sobre o gerenciamento de impressão, desempenho e segurança do EX8002.

## <span id="page-27-2"></span><span id="page-27-1"></span>**Funções do administrador**

<span id="page-27-4"></span>Os recursos de administração estão incluídos no software do usuário e incorporados no próprio EX8002. A tabela a seguir descreve onde localizar as informações sobre esses recursos.

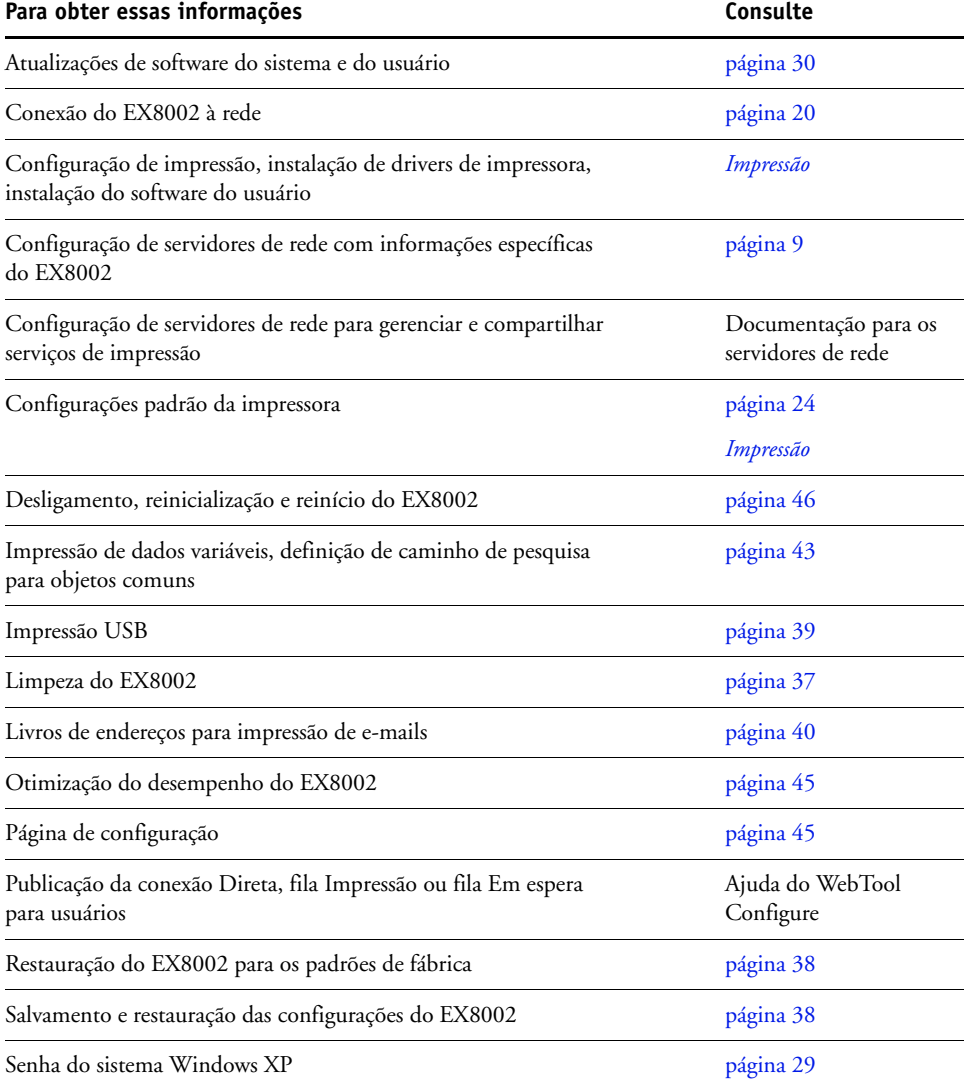

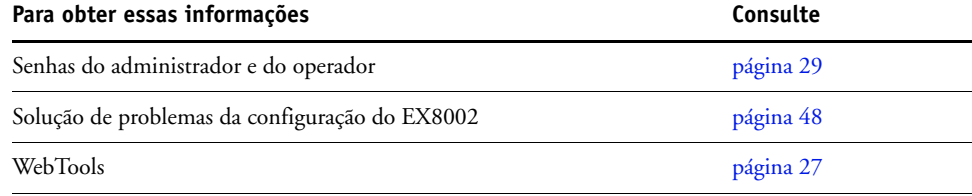

## <span id="page-28-3"></span><span id="page-28-0"></span>**Configuração de senhas**

<span id="page-28-4"></span>É possível definir ou alterar as senhas dos usuários do EX8002. Qualquer usuário que seja membro do grupo de administradores pode modificar as opções de configuração e controlar o fluxo e a ordem das tarefas de impressão com as ferramentas de gerenciamento de tarefas.

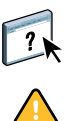

 $\lceil$  ?

Para criar usuários, atribuir senhas e adicionar usuários aos grupos, use o Configure. Para obter mais informações, consulte a Ajuda do WebTool Configure.

Controle as senhas definidas.

## <span id="page-28-1"></span>**Senhas de um computador em rede**

É possível alterar as senhas de Administrador e de Operador no WebTool Configure ou na Command WorkStation, Windows Edition. Para obter mais informações, consulte a Ajuda do WebTool Configure.

## <span id="page-28-2"></span>**Alteração da senha do sistema Windows XP**

O EX8002 é configurado com uma senha do sistema Windows XP. Para garantir a segurança da rede em seu ambiente, o administrador deve alterar a senha.

#### **PARA ALTERAR A SENHA DO WINDOWS XP PARA O EX8002**

#### **1 Pressione Ctrl+Alt+Delete no teclado do Windows.**

A caixa de diálogo Segurança do Windows é exibida.

**NOTA:** Caso esteja utilizando a tela de Boas-vindas no Windows XP, a caixa de diálogo Gerenciador de tarefas do Windows é exibida. Para acessar a caixa de diálogo Segurança do Windows, é necessário desativar a tela de boas-vindas. Do painel de controle do Windows XP, acesse as Contas de usuário, selecione a opção "Alterar a maneira como os usuários fazem logon e logoff" e desmarque a opção Usar a tela de boas-vindas.

**2 Na caixa de diálogo Segurança do Windows, clique em Alterar senha e, em seguida, digite o seguinte. Por exemplo, para alterar para "Fiery.2":**

Nome do usuário: administrador

Faça o logon em: \\Aero

Senha antiga: Fiery.1

Nova senha: Fiery.2

Confirme a nova senha: Fiery.2

**3 Clique em OK.**

<span id="page-29-3"></span>A nova senha, Fiery.2, agora está definida.

## <span id="page-29-0"></span>**Atualização de software do sistema e do usuário**

Utilizando as ferramentas Atualizações do sistema e Verificar atualizações do produto (Site de download de software), é possível obter atualizações para o Software do sistema e para o Software do usuário do EX8002 em um site seguro na Internet (referido em toda essa documentação como servidor de atualização).

## <span id="page-29-1"></span>**Antes de atualizar o EX8002**

<span id="page-29-2"></span>Lembre-se do que vem a seguir antes de atualizar o EX8002 utilizando as ferramentas Atualizações do sistema ou Verificar atualizações do produto:

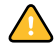

- Se você reinstalar o software do sistema no disco rígido do EX8002 a partir de DVDs, todas as amostras e atualizações anteriormente descarregadas e instaladas serão excluídas e devem ser reinstaladas. Você deve obter as amostras mais recentes do servidor de atualização imediatamente após o software do sistema ser reinstalado.
- Se o EX8002 estiver átras de um firewall e não puder acessar a Internet, o administrador do site poderá configurar um servidor proxy na organização do cliente para permitir que o EX8002 receba atualizações (consulte a [página 34](#page-33-0)).
- Enquanto as atualizações estiverem sendo instaladas, não será possível imprimir no EX8002. Agende as atualizações automáticas para quando ninguém planejar imprimir. Enquanto as atualizações estiverem sendo instaladas, o EX8002 pode precisar ser reiniciado diversas vezes.
- Para visualizar as atualizações que já foram instaladas, imprima a Página de configuração ou acesse Verificar agora e clique na guia Histórico (consulte ["Utilização do recurso](#page-34-0)  [Verificar agora" na página 35\)](#page-34-0). Verificar agora está disponível quando você acessar a ferramenta Atualizações do sistema diretamente da Interface do controlador avançado do Fiery.
- A lista que é exibida quando você acessar Verificar atualizações do produto (Site de download de software) pode incluir:
	- As atualizações que estão indisponíveis por meio de Atualizações do sistema e/ou que não são aprovadas para todos os usuários.
	- As atualizações que já podem estar instaladas em alguns servidores de impressão do EX8002. Para ajudar a escolher as atualizações para descarregar, compare a lista exibida com o registro de atualizações da página de configuração do servidor de impressão do EX8002.

**NOTA:** Verificar agora está disponível quando você acessar a ferramenta Atualizações do sistema diretamente da Command WorkStation ou do WebTools.

## <span id="page-30-1"></span><span id="page-30-0"></span>**Atualizações do sistema**

A ferramenta Atualizações do sistema permite agendar consultas regulares para um servidor de atualização na Internet para verificar as atualizações do EX8002 disponíveis. O EX8002 verifica automaticamente as atualizações entrando em contato com o servidor de atualização periodicamente.

A ferramenta Atualizações do sistema também permite que os usuários obtenham versões atualizadas do software do usuário (utilitários) do EX8002 e instale-as em computadores clientes que se conectam ao EX8002. Os aplicativos atualizados são primeiro descarregados do servidor de atualização para uma partição no disco rígido do EX8002. Os usuários acessam o EX8002 na Internet e descarregam os aplicativos atualizados em computadores clientes e os instalam.

<span id="page-30-2"></span>Também é possível visualizar e descarregar atualizações a qualquer hora utilizando o recurso Verificar agora na Interface do controlador avançado do Fiery. Utilize Verificar agora para visualizar e descarregar manualmente as atualizações que estão disponíveis para instalação (guia Patches) e/ou visualizar uma lista de atualizações que já foram instaladas (guia Histórico).

É possível iniciar o recurso Verificar agora clicando em uma notificação de atualização na barra de tarefas no monitor do EX8002.

Acesse a ferramenta Atualizações do sistema das seguintes maneiras:

- Diretamente da Interface do controlador avançado do Fiery
- Em um computador cliente por meio do WebTools > guia Configure > Iniciar Configure
- Em um computador cliente por meio da Command WorkStation > menu Servidor > Configuração > Servidor > Atualização do sistema

Para obter instruções detalhadas, consulte ["Para agendar as atualizações do sistema" na](#page-31-0)  [página 32.](#page-31-0)

Certifique-se de analisar ["Antes de atualizar o EX8002" na página 30](#page-29-1) antes de agendar as atualizações do sistema.

#### <span id="page-31-0"></span>**PARA AGENDAR AS ATUALIZAÇÕES DO SISTEMA**

### **1 Acesse Atualização do sistema.**

É possível acessar a ferramenta Atualizações do sistema diretamente da Interface do controlador avançado do Fiery ou de um computador cliente utilizando o WebTools ou a Command WorkStation.

Se você acessar as Atualizações do sistema diretamente da Interface do controlador avançado do Fiery, um recurso adicional, Verificar agora, estará disponível (consulte a [página 35](#page-34-0)). O recurso Verificar agora lista as atualizações que estão disponíveis no momento (guia Patches) e as atualizações que já foram instaladas (guia Histórico).

**NOTA:** Verificar agora está disponível quando você acessar a ferramenta Atualizações do sistema diretamente da Command WorkStation ou do WebTools.

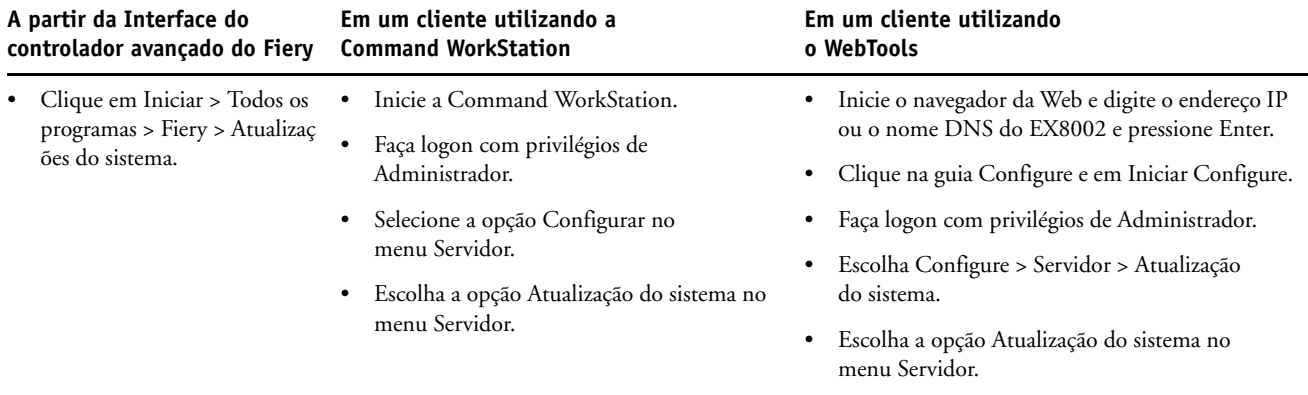

**NOTA:** Enquanto as atualizações estiverem sendo instaladas, não será possível imprimir no EX8002. Agende as atualizações automáticas para quando ninguém planejar imprimir. O EX8002 pode precisar ser reiniciado diversas vezes durante o processo de atualização.

**2 Selecione "Verificar atualizações importantes do sistema" (ou "Ativar atualizações do sistema" na Command WorkStation ou no WebTools).**

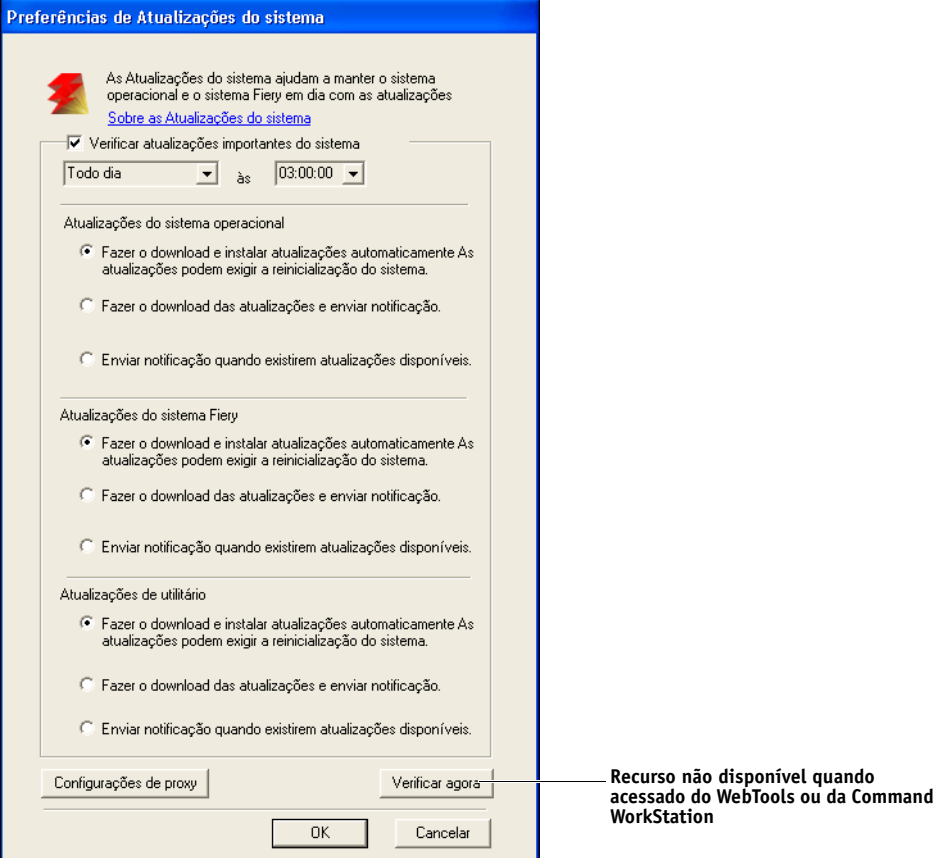

**3 Especifique com que frequência o EX8002 entrará em contato com o servidor de atualização.**

<span id="page-32-0"></span>Este recurso define um cronograma para instalação, descarregamento e/ou notificação de atualizações.

- **4 Escolha um método para atualizar o software operacional do EX8002, o software do sistema e o software do utilitário:**
	- **Fazer o download e instalar atualizações automaticamente (método preferencial):**  Descarrega automaticamente as atualizações para o EX8002 e instala-as. Sua intervenção não é necessária.
	- **Fazer o download das atualizações e enviar notificação:** Descarrega automaticamente as atualizações para o EX8002, mas não as instala; envia uma notificação de que as atualizações foram descarregadas. Após as atualizações terem sido descarregadas, instale-as manualmente.
	- **Enviar notificação quando existirem atualizações disponíveis:** Uma notificação é exibida na barra de tarefas do EX8002 quando as novas atualizações estiverem disponíveis para download a partir do servidor de atualização. Para descarregar as atualizações manualmente para o EX8002, acesse o recurso Verificar agora clicando na notificação na barra de tarefas.
- <span id="page-33-1"></span><span id="page-33-0"></span>**5 Se você usar um servidor proxy para conectar-se ao servidor de atualização, clique em Configurações de proxy, selecione Ativar proxy e digite as informações adequadas nos seguintes campos:**
	- Endereço: endereço IP do servidor proxy
	- Porta: porta usada pelo servidor proxy
	- Nome do usuário: nome do usuário para acesso ao servidor proxy
	- Password (Senha): senha de acesso ao servidor proxy
- **6 Na janela Configurações de proxy, clique em Salvar.**
- **7 Clique em Aplicar.**

#### <span id="page-34-1"></span><span id="page-34-0"></span>**Utilização do recurso Verificar agora**

Verificar agora está disponível quando você acessar a ferramenta Atualizações do sistema diretamente da Interface do controlador avançado do Fiery.

Utilize o recurso Verificar agora para visualizar as atualizações que estão disponíveis para instalação (guia Patches) e as atualizações que já foram instaladas (guia Histórico).

**NOTA:** Verificar agora está disponível quando você acessar a ferramenta Atualizações do sistema diretamente da Command WorkStation ou do WebTools.

#### **PARA VISUALIZAR E INSTALAR AS ATUALIZAÇÕES UTILIZANDO O RECURSO VERIFICAR AGORA**

**1 No EX8002, clique em Iniciar > Todos os programas > EX8002 > Atualizações do sistema.**

A caixa de diálogo das preferências das atualizações do sistema aparecerá.

- **2 Clique em Verificar agora na parte inferior da tela e execute uma das ações a seguir:**
	- Para visualizar uma descrição de uma atualização, selecione-a na lista.
	- Para instalar a atualização, clique em Instalar.
	- Para visualizar as atualizações que já foram instaladas, clique na guia Histórico.
	- Para fechar a janela sem instalar uma atualização, clique em X no canto superior direito.

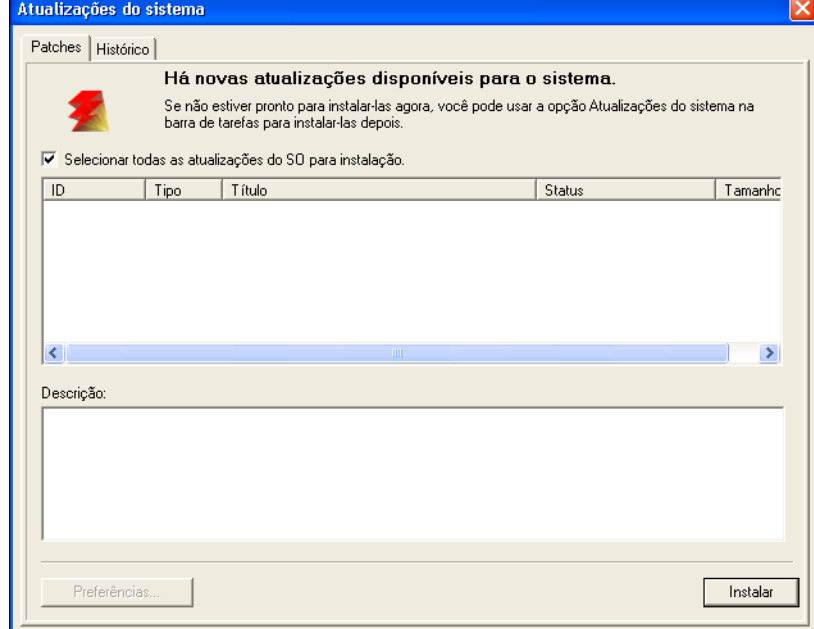

# <span id="page-35-2"></span><span id="page-35-0"></span>**Verificação das atualizações do produto (Site de download de software)**

O recurso Verificar atualizações do produto (também conhecido como Site de download de software) permite acessar o servidor de atualização para visualizar e descarregar manualmente todas as atualizações disponíveis para o Software do sistema e do usuário do EX8002. É possível acessar Verificar atualizações do produto na guia Configure no WebTools.

O recurso Verificar atualizações do produto é especialmente útil se o EX8002 não puder acessar a Internet, estiver átras de um firewall ou de outro modo não puder ou não estiver configurado para procurar e aceitar atualizações automáticas do servidor de atualização. (Por exemplo, se você não desejar, ou o EX8002 não puder, aproveitar os recursos de download automático/instalação automática/notificação automática disponíveis por meio da ferramenta Atualizações do sistema).

Para obter informações detalhadas, consulte ["Para instalar atualizações utilizando Verificar](#page-35-1)  [atualizações do produto" na página 36](#page-35-1).

Certifique-se de analisar ["Antes de atualizar o EX8002" na página 30](#page-29-1) antes de utilizar Verificar atualizações do produto.

#### <span id="page-35-1"></span>**PARA INSTALAR ATUALIZAÇÕES UTILIZANDO VERIFICAR ATUALIZAÇÕES DO PRODUTO**

- **1 Inicie o navegador da Web e digite o endereço IP ou o nome DNS do EX8002 e pressione Enter.**
- **2 Clique na guia Configurar e em Verificar atualizações do produto.**

Uma janela é exibida listando as atualizações disponíveis.

**NOTA:** A lista que é exibida quando você acessar Verificar atualizações do produto pode incluir:

- As atualizações que estão indisponíveis por meio de Atualizações do sistema e/ou que não são aprovadas para todos os usuários.
- As atualizações que já podem estar instaladas em alguns servidores de impressão do EX8002. Para ajudar a escolher quais atualizações descarregar, compare a lista exibida com o registro de atualizaçõe da página de configuração do servidor de impressão do EX8002.
- **3 Para cada tarefa que desejar descarregar, clique no nome do arquivo em Descarregar e selecione Salvar para descarregar o arquivo de atualização para um local no computador cliente.**
- **4 Quando os arquivos de atualização tiverem sido descarregados, navegue até o local do arquivo de atualização no computador cliente e trate-o de acordo com o tipo de arquivo, com as circunstâncias e com as condições do local.**

## <span id="page-36-2"></span><span id="page-36-0"></span>**Limpeza do EX8002**

<span id="page-36-1"></span>O comando Limpar servidor permite limpar todas as tarefas de impressão das filas de impressão, em espera e de impressos do EX8002. As tarefas também podem ser excluídas individualmente ou como um grupo, por meio da Command WorkStation. Limpar servidor também limpa todas as tarefas arquivadas no disco rígido do EX8002, o índice de tarefas arquivadas e todos os mestres do FreeForm.

#### **PARA LIMPAR O EX8002 A PARTIR DA COMMAND WORKSTATION**

#### **• Na Command WorkStation, no menu Servidor, selecione Limpar servidor.**

Para obter mais informações, consulte a Ajuda da Command WorkStation.

Faça backup dos dados originais em sua própria mídia ao mesmo tempo em que armazena e salva dados no disco rígido do EX8002. Nunca danifique ou reinicie o disco rígido do EX8002 e não desligue o sistema enquanto estiver acessando o disco rígido. Para obter instruções sobre como ligar e desligar o EX8002, consulte a [página 46.](#page-45-0)

Se o disco rígido do EX8002 ou o software do sistema enfrentar dificuldades técnicas, os dados armazenados e salvos no disco rígido do EX8002 poderão ser irreparavelmente perdidos. Se ocorrerem problemas com o disco rígido, o armazenamento prolongado dos seguintes dados não poderá ser garantido:

- Fontes de terceiros
- Tarefas de impressão
- Perfis de cores, incluindo perfis descarregados ou editados com o Spot-On
- Notas e instruções de tarefas
- Tarefas editadas com o Impose
- Documentos de dados variáveis
- Livro de endereços do serviço de e-mail
- Informações de configuração do EX8002 (lista de todas as configurações em vigor da configuração atual)

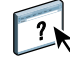

## <span id="page-37-0"></span>**Restauração das configurações do EX8002**

É possível restaurar o EX8002 para as configurações padrão ou para um grupo de configurações já salvas.

## <span id="page-37-1"></span>**Salvamento e restauração da configuração do EX8002**

É possível salvar a configuração atual do EX8002 e restaurar mais tarde, se necessário. As definições a seguir serão salvas (se o EX8002 suportá-las):

- Definições feitas na configuração (exceto nome do servidor)
- Modelos do Impose salvos no diretório padrão para esses arquivos no EX8002
- Livros de endereços
- Configurações da impressora virtual
- Informações sobre usuários e grupos (nomes de logon e senhas)
- Cores exatas personalizadas

Para salvar e restaurar configurações, use o Configure. Para obter informações, consulte a Ajuda do WebTool Configure.

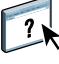

## <span id="page-38-0"></span>**Impressão USB**

<span id="page-38-1"></span>Os usuários podem salvar arquivos PS, EPS, TIFF e PDF em um dispositivo USB e imprimilos no EX8002. Para imprimir arquivos automaticamente quando um dispositivo USB estiver conectado ao EX8002, salve os arquivos em pastas específicas ou no nível raiz do dispositivo USB.

Para obter mais informações sobre impressão, consulte *[Impressão](#page-21-3)*.

#### **PARA CONFIGURAR UM DISPOSITIVO USB PARA IMPRESSÃO AUTOMÁTICA**

- **1 Configure, pelo menos, as seguintes opções de impressão USB no WebTool Configure > Rede > Porta > USB:**
	- Selecione Ativar porta USB.
	- Para a Fila padrão, escolha a conexão na qual o EX8002 descarrega arquivos que não especificam uma conexão.
	- Em Mídia USB, configure Impressão automática como Imprimir todos.
- **2 Em um computador, crie pastas no nível superior (raiz) do dispositivo USB chamadas Impressão, Em espera e Direta.**
- **3 Salve os arquivos do computador na unidade USB.**

Os arquivos copiados para as pastas Impressão, Em espera e Direta são descarregados na conexão de impressão correspondente no EX8002 quando o dispositivo USB for conectado ao EX8002.

Os arquivos copiados para o nível raiz do dispositivo (e qualquer pasta no nível raiz que não seja chamada para uma conexão de impressão) são descarregados na fila configurada para impressão USB.

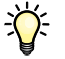

Prepare o dispositivo USB com a estrutura de pastas correta e os arquivos adequados antes de o dispositivo ser conectado ao EX8002. Como o processamento de arquivos começa assim que você conecta o dispositivo ao EX8002, não há tempo para executar nenhuma tarefa de gerenciamento de arquivos, como mover arquivos para uma pasta diferente ou excluir arquivos.

**4 Remova o dispositivo USB do computador e conecte-o à porta USB no EX8002.**

Para obter o local da porta USB, consulte a [página 20](#page-19-3). Outras portas USB, como aquelas na frente do EX8002, também podem funcionar.

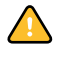

Verifique se o dispositivo USB foi desligado corretamente antes de desconectá-lo do computador.

## <span id="page-39-1"></span><span id="page-39-0"></span>**Gerenciamento de livros de endereços de e-mail**

É possível gerenciar endereços de e-mail/Internet fax no EX8002 enviando mensagens de e-mail em um formato particular para o EX8002. Os recursos de gerenciamento substituem o livro de endereços, adicionam novos endereços, removem endereços e recuperam endereços atuais no EX8002.

Os usuários utilizam os livros de endereços quando enviam arquivos anexos a um endereço de e-mail/Internet fax específico.

**NOTA:** As mensagens de e-mail podem ser enviadas somente de uma conta de administrador.

O EX8002 suporta os seguintes livros de endereços:

**Admin** permite aos membros modificar o livro de endereços, obter o livro de endereços atual do EX8002, cancelar uma tarefa ou receber o status de uma tarefa. Contudo, a participação nesse livro de endereços não proporciona os mesmos privilégios da senha do administrador [\(página 29](#page-28-0)).

**Print (Impressão)** inclui usuários que possuem acesso à impressão. Somente usuários cujos endereços de e-mail estejam no livro de endereços de impressão são autorizados a enviar tarefas por e-mail ao EX8002. Os usuários não autorizados recebem uma resposta por e-mail, informando que suas tarefas não foram aceitas pelo EX8002 para impressão.

**User (Usuário)** é uma caixa de correio genérica.

**Fax** é utilizado para enviar arquivos por FAX via Internet para o EX8002. Não é possível usar os endereços do livro de endereços para enviar e-mails ao EX8002.

**Corporate (Corporativo)** é um livro de endereços LDAP.

**NOTA:** Faça a configuração de LDAP antes de definir esse livro de endereços.

Quando uma tarefa de impressão é enviada por e-mail, o EX8002 primeiro verifica o livro de endereços Impressão. Se o endereço de e-mail do usuário não corresponder a uma entrada no livro de endereços de Impressão, a tarefa não será impressa. Em vez disso, o usuário receberá um e-mail informando que a tarefa de impressão não foi aceita.

O caractere curinga padrão "@" é armazenado no livro de endereços Impressão. Isso permite a qualquer usuário imprimir no EX8002 até que o administrador adicione a primeira entrada ao livro de endereços Impressão.

Para gerenciar os livros de endereços, envie um e-mail ao EX8002 com os comandos nos campos Assunto e Mensagem. O EX8002 responde por e-mail com informações sobre cada solicitação, como descrito na tabela a seguir.

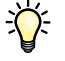

Para adicionar ou remover mais de um endereço de cada vez, liste os endereços em linhas separadas no campo de mensagem do e-mail.

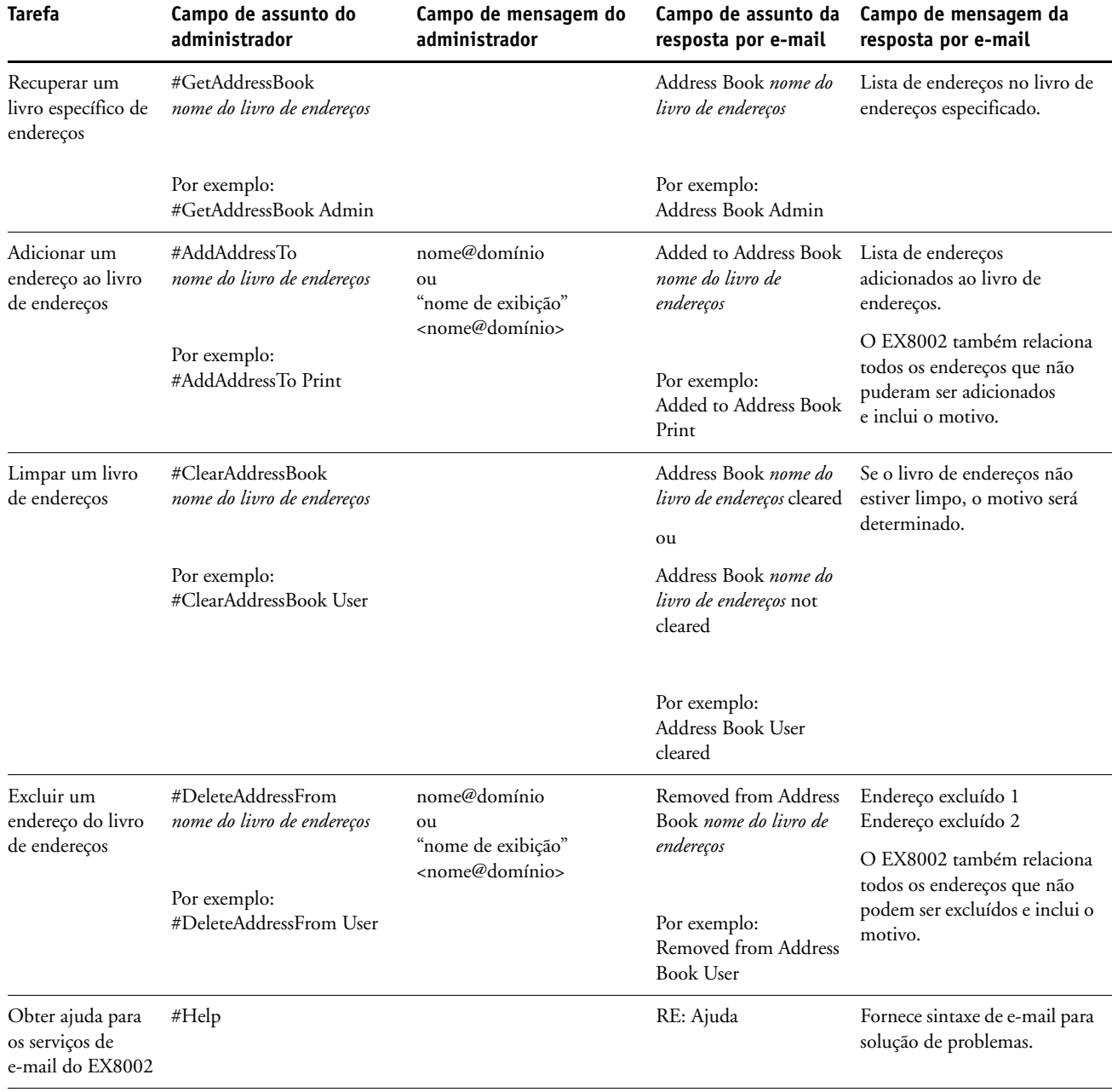

**PARA RECUPERAR UM LIVRO DE ENDEREÇOS DO EX8002**

- **1 Inicie o aplicativo de e-mail.**
- **2 Abra uma nova janela de mensagens.**
- **3 Digite o endereço de e-mail do EX8002 na linha Para.**
- **4 Digite o comando e o nome do endereço na linha Assunto.**

Por exemplo, para recuperar o livro de endereços do usuário, digite "#GetAddressBook User".

**5 Envie a mensagem.**

A mensagem de resposta inclui os endereços do livro de endereços especificado.

**6 Copie os endereços como um arquivo de texto ou salve a mensagem para fins de registro.**

**PARA RESTAURAR UM LIVRO DE ENDEREÇOS NO EX8002**

- **1 Inicie o aplicativo de e-mail.**
- **2 Abra uma nova janela de mensagens.**
- **3 Digite o endereço de e-mail do EX8002 na linha Para.**
- **4 Digite o comando e o nome do livro de endereços na linha Assunto.**

Por exemplo, para recuperar o livro de endereços do usuário, digite "#GetAddressTo User".

**5 Copie o endereço para o corpo do e-mail com cada endereço em uma linha separada.**

É possível incluir apelidos. Entretanto, quando um apelido ou um endereço ocuparem mais de uma linha, edite-os para que caibam em uma linha.

- **6 Envie a mensagem.**
- **7 Na mensagem de e-mail de resposta, confirme se os endereços foram restaurados corretamente.**

## <span id="page-42-0"></span>**Caminho de pesquisa VDP**

Em Configure > PDL > VDP, utilize as seguintes informações para definir o caminho de pesquisa de arquivos para objetos VDP.

## <span id="page-42-1"></span>**Definição de caminhos de pesquisa globais comuns**

Um caminho de pesquisa de arquivos especifica onde os recursos comuns de VDP (por exemplo, imagens e fontes PostScript) serão armazenados em um computador de rede ou no EX8002. O EX8002 pesquisa caminhos predefinidos até encontrar os recursos necessários. Se o recurso não for encontrado, a tarefa falhará. Informe os usuários sobre os caminhos que especificar para que as tarefas deles possam acessar os recursos.

O EX8002 pesquisa caminhos para recursos VDP na seguinte ordem:

**• O caminho que o usuário especifica na tarefa**

Consulte ["Permissão aos usuários para definir um caminho de pesquisa para uma única](#page-43-0)  [tarefa" na página 44.](#page-43-0)

- **Os caminhos que você definir em Configure para os objetos globais comuns**
- **O caminho que o aplicativo especificar para recursos VPS ou PPML ao gerar o fluxo de dados**

Para qualquer um desses caminhos, o EX8002 pesquisa a pasta e, em seguida, as subpastas dentro daquela pasta. Depois que o EX8002 localizar o primeiro recurso, ele tentará localizar o segundo recurso na mesma pasta. Se o segundo recurso não for encontrado na mesma pasta, o EX8002 pesquisará de acordo com a ordem original.

## **PARA ESPECIFICAR UM CAMINHO GLOBAL PARA OBJETOS VDP COMUNS**

- **1 Inicie o Configure de uma das seguintes maneiras:**
	- Em um navegador da Web, digite o endereço IP do EX8002, clique na guia Configurar e em Iniciar Configure.
	- Na Command WorkStation, Windows Edition, escolha Servidor > Configurar.
- **2 Escolha Configure > PDL > VDP.**
- **3 Clique em Adicionar.**
- **4 Na janela exibida, digite o nome do caminho ou clique em Procurar para localizar o caminho.**

Se digitar o nome do caminho, use o formato de uma unidade mapeada (por exemplo, Z:\pasta) ou UNC (por exemplo, \\nome do computador\pasta).

- **5 Se o caminho estiver localizado em um computador que exige autenticação, selecione Autenticação do servidor remoto e insira o nome de usuário e a senha apropriados.**
- **6 Clique em OK.**
- **7 Para adicionar mais caminhos, clique em Adicionar e repita essas etapas.**
- **8 Clique em Apply (Aplicar).**

## <span id="page-43-0"></span>**Permissão aos usuários para definir um caminho de pesquisa para uma única tarefa**

Um usuário pode inserir um único caminho de pesquisa ao enviar a tarefa de um driver de impressora Windows ou quando alguém, posteriormente, substituir a tarefa para incluir um caminho de pesquisa. O caminho deverá ter menos de 256 caracteres e estar no formato de uma unidade mapeada (por exemplo, Z:\pasta) ou UNC (por exemplo, \\nome do computador\pasta).

Para utilizar uma unidade mapeada, ela deverá ser reconhecida pelo EX8002. Por exemplo, se o usuário especificar um caminho no computador do usuário (por exemplo, C:\Meus documentos\VDP), o EX8002 assumirá que é a unidade C:\ no EX8002. Em outro exemplo, se "Z:" for uma unidade de rede que os usuários acessam em suas redes, o EX8002 não saberá o local ao qual "Z:" se refere. Portanto, você deve mapear uma unidade, de modo que o EX8002 reconheça também o local em que os recursos estão armazenados.

O procedimento a seguir supõe que você utilize a Interface do controlador avançado do Fiery. Se você não tiver a Interface do controlador avançado do Fiery, mas o seu EX8002 suportar a Área de trabalho remota, conecte ao EX8002 com a Área de trabalho remota e utilize o procedimento a seguir.

#### **PARA MAPEAR UMA UNIDADE PARA UMA LETRA RECONHECIDA PELO EX8002**

- **1 Na janela do Windows Explorer, escolha Ferramentas > Mapear unidade de rede.**
- **2 No menu Unidade, escolha uma letra que ainda não esteja mapeada.**
- **3 No campo do caminho, digite a UNC do computador de rede que contém os recursos compartilhados ou clique em Procurar para localizar o computador na rede.**
- **4 Clique em Concluir.**
- **5 Se for solicitado a inserir uma senha de rede, digite Administrador no campo Conectar como, digite a senha no campo Senha e clique em OK.**
- **6 Peça que o usuário utilize a letra da unidade do caminho de pesquisa VDP ao enviar a tarefa para o EX8002.**

## <span id="page-44-0"></span>**Impressão da Página de configuração**

A Página de configuração lista as configurações em vigor na configuração atual. Depois de executar a configuração, imprima uma Página de configuração para confirmar as suas configurações. Coloque a Página de configuração atual próxima ao EX8002 para obter uma referência rápida. Os usuários precisam das informações dessa página, como as configurações padrão de impressora atuais.

#### **PARA IMPRIMIR A PÁGINA DE CONFIGURAÇÃO DA COMMAND WORKSTATION**

- <span id="page-44-2"></span>**1 Na Command WorkStation, escolha Imprimir páginas a partir do menu Servidor.**
- **2 Clique em Configuração.**
- <span id="page-44-3"></span>**3 Clique em Imprimir.**

## <span id="page-44-1"></span>**Manutenção do desempenho ideal do EX8002**

O EX8002 não requer manutenção. Além das necessidades rotineiras de serviço e manutenção da impressora digital e do reabastecimento de itens consumíveis, você pode melhorar o desempenho geral do sistema da seguinte forma:

**• Aproveite ao máximo as conexões de rede.**

Publique apenas as conexões que serão utilizadas. O EX8002 verifica constantemente todas as conexões publicadas, mesmo se elas estiverem inativas.

Revise as conexões publicadas imprimindo uma Página de configuração. Elimine as conexões que não estão sendo utilizadas. É fácil restabelecê-las quando necessário.

## **• Deixe as tarefas menos urgentes para horários em que haja menos tráfego na rede ou impressão.**

Tarefas repetitivas de impressão ou tarefas que não são urgentes podem ser impressas para a fila Em espera. Em horários de tráfego de menor intensidade, o administrador ou usuário das ferramentas de gerenciamento de tarefas com privilégios de Operador pode mover (ou copiar) todas as tarefas da fila Em espera para a fila Impressão para serem impressas.

#### **• Reduza a comunicação de rede desnecessária.**

Muitos usuários que executam utilitários do Fiery, especialmente com freqüentes atualizações, podem ter um efeito significativo no desempenho do EX8002.

**• Verifique se há espaço em disco adequado no EX8002.**

<span id="page-45-2"></span>Revise periodicamente a lista de tarefas na fila Em espera, bem como o número de tarefas que estão sendo retidas na fila Impressos.

Um administrador pode imprimir ou excluir tarefas que estejam na fila Impressos e Em espera. Considere a possibilidade de imprimir ou descarregar as tarefas inativas. Se geralmente há pouco espaço em disco no EX8002, você pode desativar a fila Impressos (em Configuração do servidor) e optar por não publicar a fila Em espera (em Configuração da impressora).

Para mover ou remover tarefas em fila, utilize as ferramentas de gerenciamento de tarefas. Quando você libera espaço em disco removendo tarefas inativas, novas tarefas são colocadas em spool e impressas mais rapidamente.

## <span id="page-45-0"></span>**Desligamento, reinicialização e reinício do EX8002**

Geralmente, você pode deixar o EX8002 e a impressora digital em execução o tempo todo. Esta seção descreve como desligar, reinicializar e reiniciar o EX8002 quando necessário.

## <span id="page-45-1"></span>**Desligamento do EX8002**

Quando precisar desligar o EX8002, as fontes descarregadas no EX8002 não são excluídas. As tarefas nas filas Em espera e Impressão e as tarefas que foram processadas, mas não impressas, não são excluídas e estarão disponíveis para impressão quando o EX8002 for ligado mais tarde.

#### **PARA DESLIGAR O EX8002**

**1 Verifique se o EX8002 não está recebendo, processando ou imprimindo algum arquivo.**

Se necessário, aguarde até que a Command WorkStation não mostre nenhuma tarefa de processamento ou impressão na janela Tarefas ativas ou que a FieryBar exiba o status Ocioso nas áreas Processando em RIP e Imprimindo. Se o sistema acabou de efetuar um processamento, aguarde pelo menos cinco segundos depois de o sistema atingir o status Ocioso antes de começar o procedimento de desligamento.

- **2 Na Interface do controlador avançado do Fiery, feche todos os aplicativos abertos exceto a FieryBar.**
- **3 No menu Iniciar do Windows, escolha Desligar.**
- **4 Selecione Desligar e clique em OK.**

## <span id="page-46-0"></span>**Reinicialização ou reinício do EX8002**

Reiniciar o EX8002 redefine o software do sistema do EX8002, mas não reinicializa todo o sistema. O acesso da rede ao EX8002 é interrompido temporariamente e todas as tarefas atualmente em processamento são eliminadas.

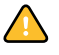

Se utilizar uma unidade USB portátil, retire-a antes de reiniciar o sistema. Caso contrário, o EX8002 não será reiniciado.

#### **PARA REINICIALIZAR o EX8002**

**1 Verifique se o EX8002 não está recebendo, processando ou imprimindo algum arquivo.**

Se necessário, aguarde até que a Command WorkStation não mostre nenhuma tarefa de processamento ou impressão na janela Tarefas ativas ou que a FieryBar exiba o status Ocioso nas áreas Processando em RIP e Imprimindo.

- **2 Feche todos os aplicativos abertos, exceto a FieryBar.**
- **3 Clique em Iniciar na barra de tarefas do Windows e escolha Desligar.**
- **4 Selecione Reiniciar e clique em OK.**

Aguarde a reinicialização do sistema.

**5 Na caixa de diálogo Logon no Windows, digite Administrador no campo Nome do usuário, digite a senha e pressione Enter.**

A senha diferencia maiúsculas e minúsculas e deve ser digitada com exatidão.

**6 Aguarde que a FieryBar apareça no monitor e atinja o status Ocioso.**

O EX8002 leva aproximadamente três minutos para ligar e atingir o status Ocioso.

### **PARA REINICIAR O EX8002**

**1 Verifique se o EX8002 não está recebendo, processando ou imprimindo algum arquivo.**

Se necessário, aguarde até que a Command WorkStation não mostre nenhuma tarefa de processamento ou impressão na janela Tarefas ativas e que a FieryBar exiba o status Ocioso nas áreas Processando em RIP e Imprimindo.

- **2 Feche todos os aplicativos abertos, exceto a FieryBar.**
- **3 Clique com o botão direito do mouse em FieryBar e escolha Reiniciar Fiery a partir do menu exibido.**
- **4 Clique em OK quando a mensagem de confirmação for exibida.**

Aguarde o software do servidor do EX8002 desligar e reiniciar. Pode ser necessário aguardar 1 minuto ou mais pelo reinício do software do servidor. A FieryBar exibe o status Exited (Saiu) enquanto o software do servidor está sendo reiniciado.

## <span id="page-47-3"></span><span id="page-47-0"></span>**SOLUÇÃO DE PROBLEMAS**

Este capítulo fornece dicas para solução de problemas.

## <span id="page-47-1"></span>**Solução de problemas do EX8002**

Os diagnóstico de inicialização são descritos na documentação para os técnicos de manutenção. Entre em contato com a assistência técnica se receber mensagens de erro de inicialização na Command WorkStation ou se o EX8002 não atingir o estado Ocioso.

## <span id="page-47-7"></span><span id="page-47-2"></span>**Mensagens de erro de tempo de execução**

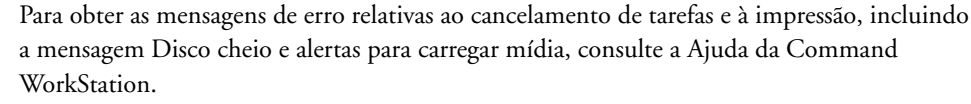

É possível ativar relatórios de erro PostScript como uma opção de impressão a partir de aplicativos Mac OS.

#### <span id="page-47-10"></span><span id="page-47-9"></span><span id="page-47-6"></span>**Impressora não encontrada**

A maioria das falhas para localizar uma impressora na rede é devida à falta ou conflito nas configurações de nome ou endereço para o EX8002. Você precisa inserir nomes em locais específicos. Os nomes obrigatórios são:

• Nome do host TCP/IP (também conhecido como o nome DNS), definido pela organização.

Insira o nome do host como o Nome do servidor em Configuração do EX8002.

- Nome da impressora remota (máquina interna). Utilize um dos seguintes:
	- print hold direct

<span id="page-47-11"></span><span id="page-47-8"></span><span id="page-47-5"></span><span id="page-47-4"></span>**NOTA:** Se você alterar o nome DNS (nome do host TCP/IP) do EX8002, será necessário reconfigurar um dos utilitários em cada computador.

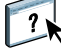

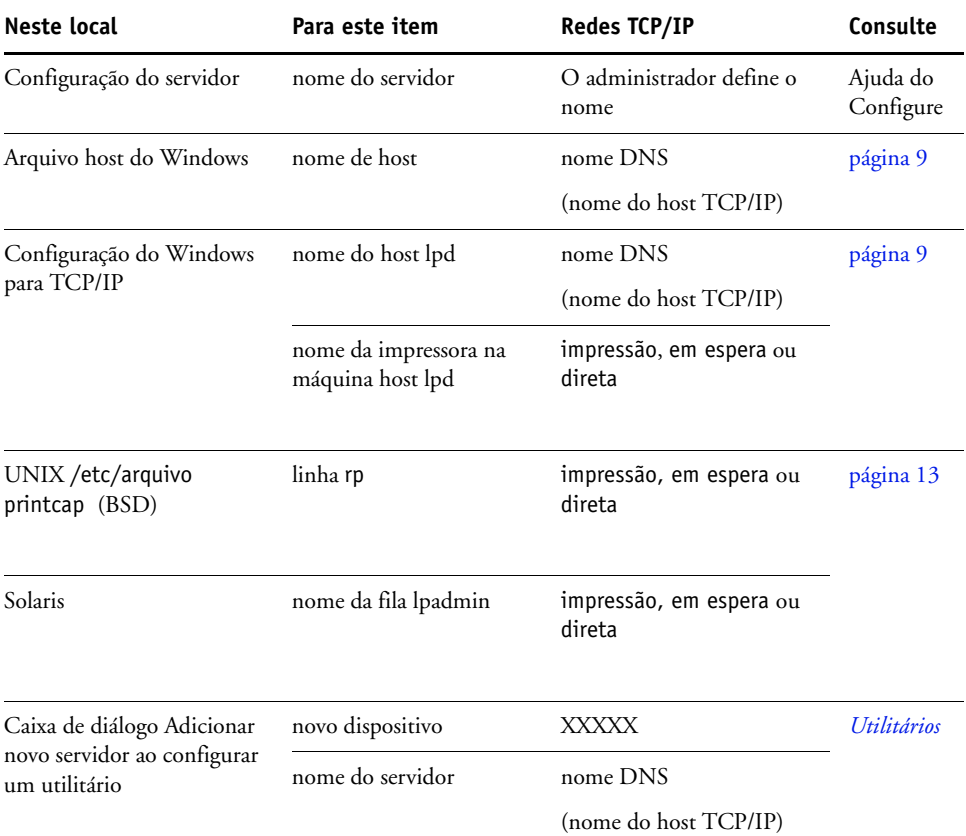

Para obter o nome adequado, consulte a tabela a seguir.

## <span id="page-48-4"></span><span id="page-48-3"></span><span id="page-48-1"></span><span id="page-48-0"></span>**Não é possível conectar ao EX8002 com os utilitários**

Se os usuários não conseguem se conectar ao EX8002, verifique o seguinte:

**Configuração do EX8002:** O protocolo de rede apropriado deve estar ativado, com os parâmetros corretos (por exemplo, para TCP/IP, o endereço IP) e você deve publicar a fila Impressão ou a fila Em espera.

<span id="page-48-2"></span>Você pode verificar estas configurações rapidamente imprimindo uma Página de configuração.

**No computador cliente:** Os protocolos de rede adequados devem ser carregados.

## <span id="page-49-1"></span><span id="page-49-0"></span>**Não é possível conectar ao EX8002 com a Command WorkStation**

Se houver um problema durante a conexão ao EX8002, uma mensagem de erro será exibida.

O problema pode ocorrer quando:

- O EX8002 é ligado pela primeira vez.
- O EX8002 é reiniciado.
- Você alterou as configurações que afetam o endereço do servidor e não reconfigurou a conexão ao servidor.

Se enfrentar esse problema, tente as soluções a seguir, nesta ordem:

- Um computador remoto executando os utilitários ou o WebTools pode estar interferindo, ao obter informações de status. Se possível, feche o aplicativo remoto e tente se conectar novamente.
- Reinicie o software da Command WorkStation e tente se conectar novamente.
- Reinicie o EX8002.

# <span id="page-50-0"></span>**ÍNDICE**

1000BaseT [21](#page-20-2) [100BaseTX 21](#page-20-2) [10BaseT 21](#page-20-2)

## **A**

[Active Directory 12](#page-11-3) administrador [funções 28](#page-27-4) [instalação do servidor 10](#page-9-1) [privilégios 16](#page-15-0) [senha 29](#page-28-4) [Ajustar à página, opção 24](#page-23-4) alteração [administrador, senha 29](#page-28-4) [nome de host ou nome de DNS 48](#page-47-4) AppleTalk [redes, sobre configuração 12](#page-11-4) [suporte 9](#page-8-3) [Ativar substituição com Courier, opção 24](#page-23-5) [atualização do sistema 30,](#page-29-2) [31,](#page-30-1) [33,](#page-32-0) [35,](#page-34-1) [36](#page-35-2) [atualizações do sistema 31](#page-30-1) [ativação de um servidor proxy 34](#page-33-1) [cuidados 30](#page-29-2) [programação 33](#page-32-0) [recurso Verificar agora 31,](#page-30-2) [35](#page-34-1) [verificação das atualizações do produto 31](#page-30-1)

## **C**

[cabo de par trançado 21](#page-20-2) Command WorkStation [configuração 22](#page-21-4) [página de configuração 45](#page-44-2) [problemas na conexão ao servidor 50](#page-49-1) [conector Ethernet 21](#page-20-3) conexão Direta [descrição 17](#page-16-1) [requerida para descarregar fontes 18](#page-17-1) [conexão do cabo de rede 20](#page-19-4) configuração [a partir de um computador de rede 22](#page-21-5) [funções administrativas 28](#page-27-4) [configuração de um servidor proxy, atualizações](#page-33-1)  do sistema 34 configuração do cliente [visão geral 10](#page-9-2) [WebTools 27](#page-26-4)

[configuração do servidor 21](#page-20-4) [Configure \(WebTool\) 18](#page-17-2) [Converter tamanhos de papel, opção 24](#page-23-6) [Courier \(fonte\), substituição por 24](#page-23-7)

## **D**

[descarregamento de fontes, requisito da conexão](#page-17-1)  Direta 18 [desempenho do servidor, manutenção 45](#page-44-3) [desempenho do servidor, melhora 45](#page-44-3) [Divisão de tarefa 26](#page-25-1) DNS (Domain Name Server) [implicações da alteração 48](#page-47-5) [lista de nomes de servidor 12](#page-11-5) [Documentos, WebTool 18](#page-17-3) [Downloads, WebTool 18](#page-17-4)

## **E**

[erro de PostScript 25](#page-24-0) [espaço em disco 46](#page-45-2)

## **F**

[ferramentas de gerenciamento de tarefas, exclusão](#page-36-1)  de tarefas 37 [fila Em espera, descrição 17](#page-16-2) [fila Impressão, descrição 17](#page-16-3) [fila Impressos 17](#page-16-4) [filas, limpeza de todas as tarefas 37](#page-36-2) [folha de rosto, impressão no final do tarefa 25](#page-24-1) [fontes, substituição 24](#page-23-8)

## **I**

impressão [conexões 17](#page-16-5) [folha de rosto para cada tarefa 25](#page-24-1) [reimpressão de tarefas impressas](#page-16-4)  anteriormente 17 [impressão no Windows, questões sobre](#page-11-6)  domínio 12 [impressão USB 39](#page-38-1) impressora [falha na conexão 48](#page-47-6) [não encontrada 48](#page-47-6) [não no Chooser 48](#page-47-6) [Imprimir até erro PS, opção 25](#page-24-2) [Imprimir folha de rosto, opção 25](#page-24-1)

[Imprimir mestre, opção 25](#page-24-3) [instalação do servidor na rede 10](#page-9-3) [Internet, acesso ao servidor com o WebTools 18](#page-17-5)

## **L**

[Limpar servidor, comando 37](#page-36-2) [LPR \(TCP/IP\), UNIX 13](#page-12-2)

### **M**

mensagens de erro [erro de PostScript na lista de folhas de](#page-24-4)  rosto 25 [tempo de execução 48](#page-47-7) [mestre do FreeForm 25](#page-24-3)

## **N**

[navegador de Internet com suporte para Java 27](#page-26-5) [níveis de acesso, configuração 14](#page-13-3) [nome do dispositivo 49](#page-48-1) [nome do host, registro na rede 12,](#page-11-7) [48](#page-47-8) [nomeação do servidor 48](#page-47-9)

### **O**

[opções de configuração da produtividade 26](#page-25-2) [Ordem das páginas, opção 25](#page-24-5)

## **P**

página de configuração [impressão 45](#page-44-2) [solução de problemas de conexão 49](#page-48-2) [Página inicial, WebTool 18](#page-17-6) [PDF, arquivos, substituição de fontes 24](#page-23-9) protocolos [rede 9](#page-8-4) *[Consulte também](#page-8-4)* AppleTalk, TCP/IP [publicação de conexões, visão geral 17](#page-16-5)

## **R**

rede [protocolos suportados 9](#page-8-5) [resumo da instalação 10,](#page-9-3) [11](#page-10-1) [TCP/IP 11](#page-10-2) [Registro de tarefas, limpeza de todas as tarefas 37](#page-36-2) [reimpressão de tarefas 17](#page-16-4) [RJ-45, conector 21](#page-20-2)

## **S**

[senha do Operador, privilégios 16](#page-15-1) senhas [administrador, alteração 29](#page-28-4) [configuração 15](#page-14-0) [privilégios do administrador 16](#page-15-0) [privilégios do operador 16](#page-15-1)

#### servidor

[manutenção e melhora do desempenho 45](#page-44-3) [vista posterior mostrando os conectores 20](#page-19-5) [servidor proxy 34](#page-33-1) software do sistema [atualização 30,](#page-29-2) [31,](#page-30-1) [33,](#page-32-0) [34,](#page-33-1) [35,](#page-34-1) [36](#page-35-2) [software do sistema, atualização 30](#page-29-3) solução de problemas [falha na conexão à impressora 48](#page-47-6) [impressora não encontrada em redes TCP/](#page-47-10) IP 48 [impressora não encontrada na lista de seleção](#page-48-3)  de utilitários 49 [problemas na conexão à Command](#page-49-1)  WorkStation 50

## **T**

[tamanho de papel utilizado por padrão 26](#page-25-3) [Tamanhos de papel padrão, opção 26](#page-25-4) [Tarefas em lotes 26](#page-25-5) TCP/IP [com estações de trabalho UNIX 13](#page-12-3) [nome de host 48](#page-47-11) [terminologia, geral 7](#page-6-2)

## **U**

UNIX [arquivo printcap 49](#page-48-4) [em rede TCP/IP 13](#page-12-3) [nome da impressora remota 49](#page-48-4) [Usar PDF XObjects, opção 26](#page-25-6) [utilização da verificação de atualizações do](#page-35-2)  produto 36 [utilização das atualizações do sistema 31](#page-30-1)

### **V**

[verificação das atualizações do produto 36](#page-35-2) [Verificar agora, recurso das atualizações do](#page-30-2)  [sistema 31,](#page-30-2) [35](#page-34-1)

#### **W**

WebTools [Configure 18](#page-17-2) [Documentos 18](#page-17-3) [Downloads 18](#page-17-4) [Página inicial 18](#page-17-6)